Документ подписан простой электронной подписью Информация о владельце: ФИО: Локтионова Оксана Геннадьевна Должность: проректор по учебной работе Дата подписания: 08.10.2023 14:23:44 Уникальный программный ключ: 0b817ca911e6668abb13a5d426d39e5f1c11eabbf73e943df4a4851fda56d089

#### МИНОБРНАУКИ РОССИИ

Федеральное государственное бюджетное образовательное учреждение высшего образования «Юго-Западный государственный университет»  $(IO3<sub>l</sub>Y)$ 

Кафедра машиностроительных технологий и оборудования

**УТВЕРЖДАЮ** Проректор по учебной работе О. Г. Локтионова **Cary 2019r**  $\kappa$  16  $\kappa$  04

#### ПРЕДВАРИТЕЛЬНАЯ НАСТРОЙКА СИСТЕМЫ КОМПАС-3D. СОЗДАНИЕ ДЕТАЛИ «ВИЛКА»

Методические указания к выполнению лабораторной работы по дисциплине «Компьютерная графика в машиностроении» для студентов направления подготовки 15.03.05 и 15.03.01 очной и заочной форм обучения

Курск 2019

 $\overline{2}$ 

УДК 004.925.84

Составитель В.В. Пономарев

#### Рецензент Кандидат технических наук, доцент С.А. Чевычелов

Предварительная настройка системы КОМПАС-3D. Создание детали «Вилка»: Методические указания к выполнению лабораторной работы по дисциплине «Компьютерная графика в машиностроении» / Юго-Зап. гос. ун-т; сост. В.В. Пономарев, Курск, 2019. 54 с.: ил. 89. Библиогр.: с. 54.

Излагаются методические указания по предварительной настройке системы КОМПАС-3D, созданию детали «Вилка».

Методические указания соответствуют требованиям образовательной программы, утвержденной учебно-методическим объединением в системе высшего образования по укрупненной группе специальностей и направлений подготовки «Машиностроение».

Предназначены для студентов направления подготовки 15.03.05 и 15.03.01 очной и заочной форм обучения

Текст печатается в авторской редакции

Подписано в печать 46.04.19 Формат 60х84 1/16. Усл. печ. л. 3,14. Уч.-изд. л. 2,84. Тираж 100 экз. Заказ 398 Бесплатно. Юго-Западный государственный университет 305040, г. Курск, ул. 50 лет Октября, 94.

**Цель работы:** Изучить порядок настройки системы трехмерного моделирования «Компас-3D» и создания трехмерных моделей.

### **Задание:**

Настроить систему трехмерного проектирования «Компас-3D» для создания трехмерной модели.

Создать трехмерную модель детали Втулка (рис. 1).

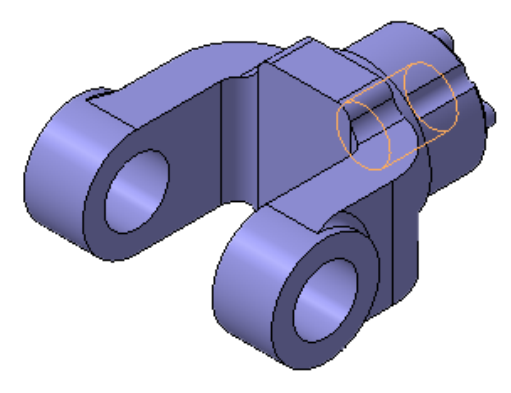

Рисунок 1.

### **Порядок выполнения работы:**

- 1. Предварительная настройка системы.
- 2. Создание файла детали.
- 3. Определение свойств детали.
- 4. Сохранение файла модели.
- 5. Создание основания детали. Привязки.
- 6. Добавление материала к основанию.
- 7. Создание правой проушины.
- 8. Редактирование эскизов и операций.
- 9. Добавление бобышки.
- 10. Добавление сквозного отверстия.
- 11. Создание зеркального массива.
- 12. Добавление скруглений.
- 13. Изменение отображения модели.
- 14. Скругление ребер основания.
- 15. Вращение модели мышью.
- 16. Создание конструктивной плоскости.
- 17. Выдавливание до ближайшей поверхности.
- 18. Использование характерных точек.
- 19. Добавление глухого отверстия.
- 20. Создание обозначения резьбы.
- 21. Использование переменных и выражений.
- 22. Создание массива по концентрической сетке.
- 23. Создание канавки.
- 24. Добавление фасок.
- 25. Создание массива канавок.
- 26. Скругление по касательным ребрам.
- 27. Расчет МЦХ детали.

### **1. Предварительная настройка системы.**

Для документов КОМПАС в качестве имен файлов удобно использовать сочетание Обозначение – Наименование. Эти данные конструктор может записать непосредственно в файл трехмерной модели. Затем эти данные автоматически передаются в чертежи и спецификации. Кроме того, система может автоматически составить из них имя файла. Для этого нужно выполнить настройку.

• Вызовите команду Сервис – Параметры (рис.2).

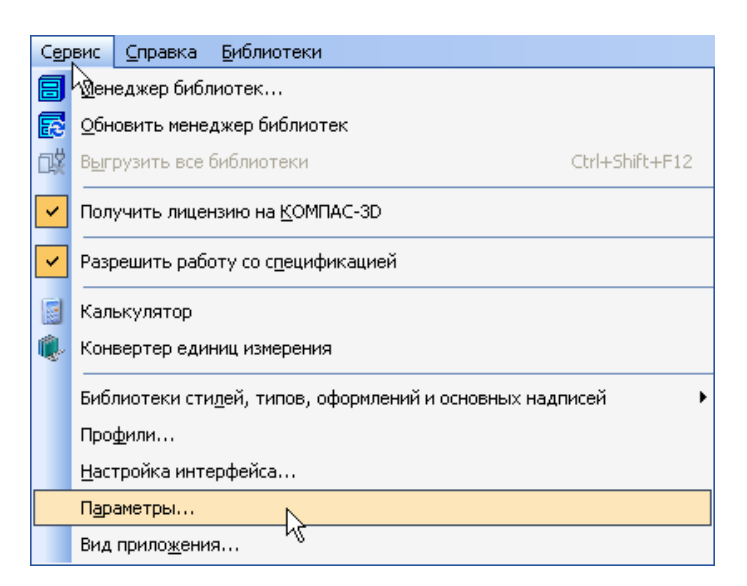

# Рисунок 2.

- В окне Параметры откройте вкладку Новые документы.
- В Дереве настройки укажите "ветвь" Имя файла по умолчанию.

• В правой части окна включите опцию Обозначение +наименование.

Графа Масштаб основной надписи графических документов (чертежей) по умолчанию содержит значение масштаба - 1:1. Его можно изменить, вручную отредактировав текст в ячейке или сделав в основной надписи ссылку на масштаб нужного вида. Можно настроить систему таким образом, чтобы графа Масштаб основной надписи заполнялась автоматически.

- Откройте "ветви" Графический документ Параметры документа — Вид.
- Включите опцию Создавать ссылку на масштаб в основной надписи (рис.3)
- Нажмите кнопку ОК.

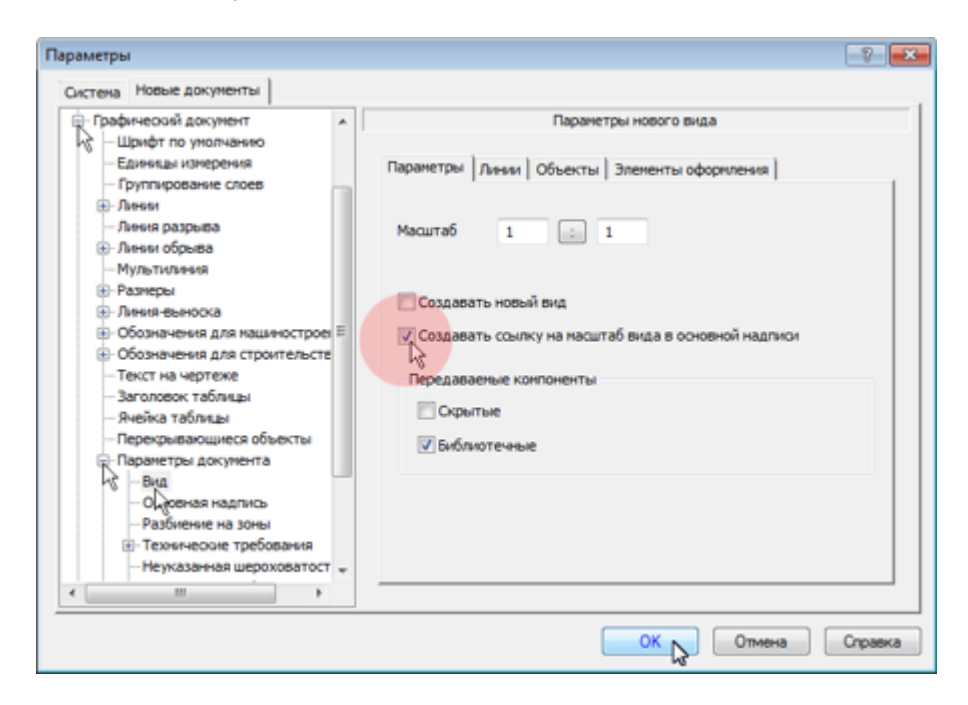

Рисунок 3

# **2. Создание файла детали.**

- Для создания новой детали выполните команду Файл Создать или нажмите кнопку Создать на панели Стандартная
- В окне Новый документ укажите тип создаваемого документа Деталь и нажмите кнопку ОК (рис. 4).

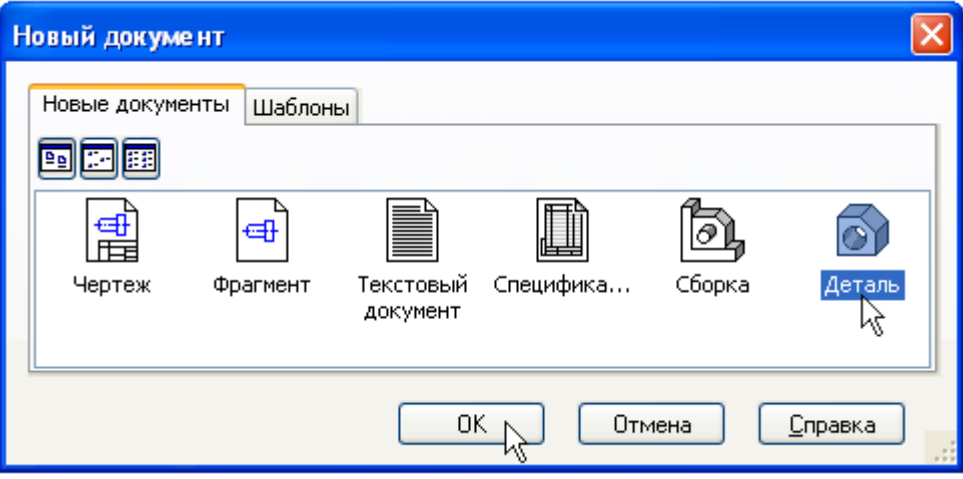

Рисунок 4.

На экране появится окно новой детали.

# *Выбор начальной ориентации модели.*

• На панели Вид нажмите кнопку списка справа от кнопки Ориентация и укажите вариант Изометрия XYZ.

Выбор начальной ориентации модели не оказывает влияния на ход ее моделирования и на ее свойства. От этого будет зависеть только ее ориентация в пространстве при выборе одной из стандартных ориентаций.

# **3. Определение свойств детали.**

Для входа в режим определения свойств детали щелкните правой клавишей мыши в любом пустом месте окна модели. Из контекстного меню выполните команду Свойства модели (рис.5).

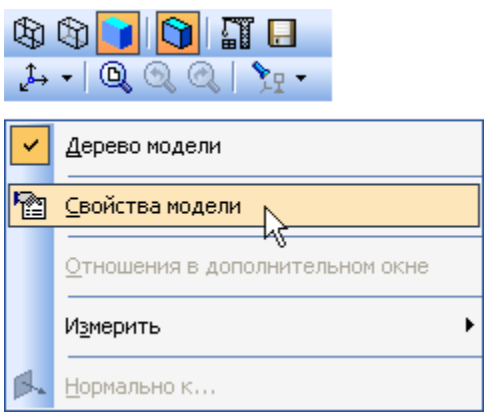

Рисунок 5.

# *Ввод обозначения, наименования и выбор цвета детали.*

- Щелкните мышью в поле Обозначение на Панели свойств и введите обозначение детали АБВ.01.
- Щелкните мышью в поле Наименование и введите наименование детали Вилка.
- Раскройте список Цвет и определите цвет детали.

# *Выбор материала из списка материалов.*

- Для определения материала, из которого изготовлена деталь, откройте вкладку Параметры МЦХ.
- На панели Наименование материала нажмите кнопку Выбрать из списка материалов  $\mathbb{E}$ . (рис.6)

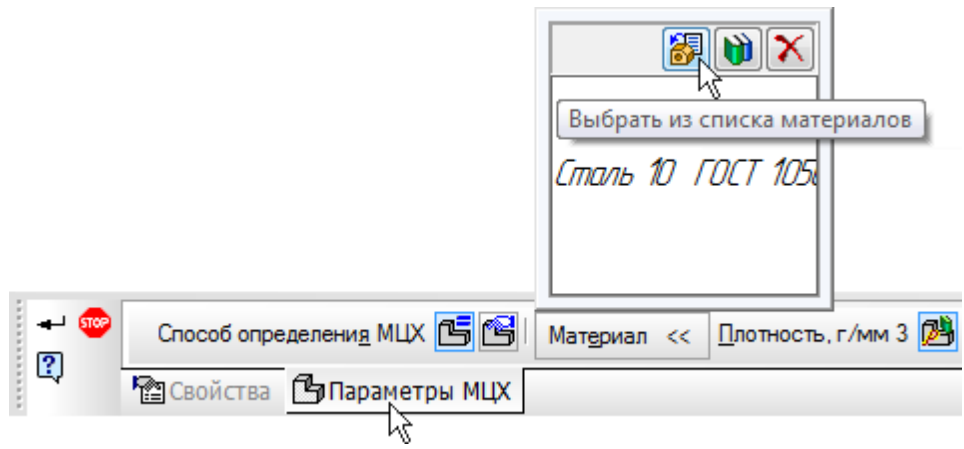

Рисунок 6.

- В окне Плотность материалов раскройте "ветвь" Чугуны и укажите марку материала.
- Для выхода из режима определения свойств детали с сохранением данных нажмите кнопку Создать объект  $\Box$ на Панели специального управления.

### **4. Сохранение файла модели.**

Обратите внимание на заголовок окна — в нем показано имя модели по умолчанию [Деталь БЕЗ ИМЕНИ1]. Новый документ нужно сохранить на носитель данных в определенную папку и присвоить ему имя.

- Нажмите кнопку Сохранить на панели Стандартная.
- Убедитесь, что поле Имя файла заполнено данными из свойств модели.
- Нажмите кнопку Сохранить документ будет записан на диск. (рис.7)

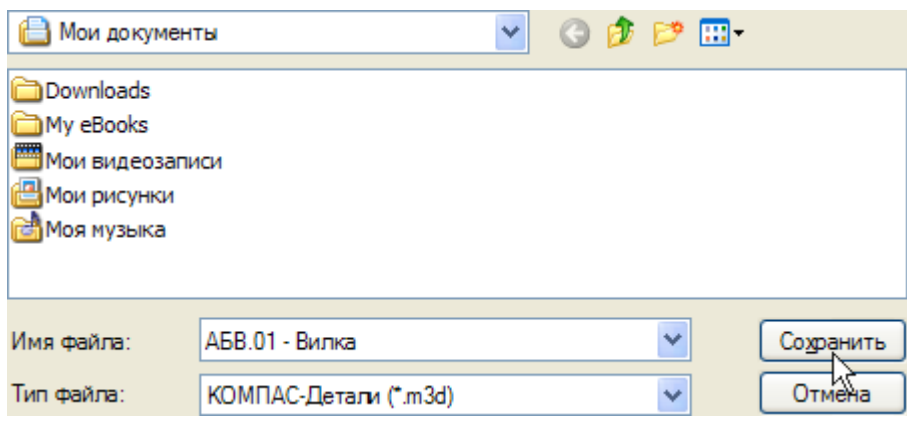

Рисунок 7.

• В окне Информация о документе просто нажмите кнопку ОК. Поля этого окна заполнять необязательно.

Обратите внимание на то, как изменился заголовок окна — теперь в нем показано определенное имя детали.

По умолчанию документы сохраняются в папке Мои документы. Можно сделать рабочей любую другою папку на носителе данных, изменив настройку системы. Для хранения файлов, относящихся к конкретному проекту, следует создать в рабочем каталоге отдельную папку.

## **5. Создание основания детали. Привязки.**

Построение детали начинается с создания **основания**. Построение основания начинается с создания его плоского эскиза. Как правило, для построения эскиза основания выбирают одну из стандартных плоскостей проекций.

Выбор плоскости для построения эскиза основания не влияет на дальнейший порядок построения модели и ее свойства. От этого зависит положение детали в пространстве при выборе одной из стандартных ориентаций.

• В Дереве модели раскройте "ветвь" Начало координат щелчком на значке + слева от названия ветви, и укажите Плоскость XY (фронтальная плоскость). Пиктограмма плоскости будет выделена цветом (рис. 8).

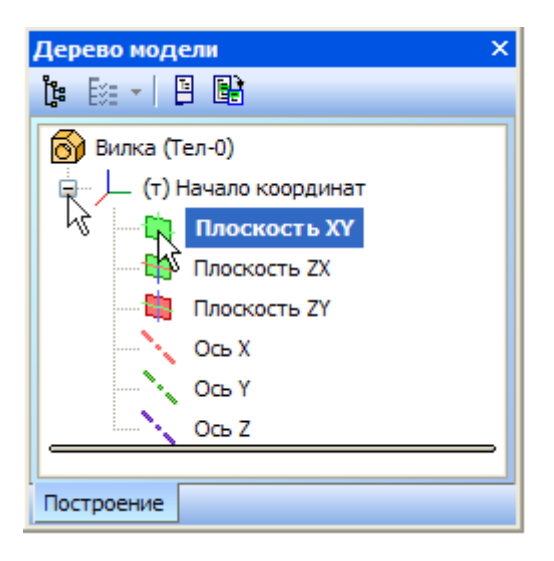

Рисунок 8.

• Нажмите кнопку Эскиз на панели Текущее состояние. Система перейдет в режим редактирования эскиза, Плоскость XY станет параллельной экрану.

### *Требования к эскизам:*

Изображение в эскизе должно подчиняться определенным правилам. **Контур** в эскизе всегда отображается стилем линии Основная (синие линии). Контуры в эскизе не должны пересекаться и не должны иметь общих точек. Кроме общих требований, существуют дополнительные требования, предъявляемые к эскизам конкретных операций.

- Нажмите кнопку Геометрия на Панели переключения. Ниже откроется одноименная инструментальная панель.
- Нажмите кнопку Прямоугольник на панели Геометрия.
- Начертите небольшой прямоугольник так, чтобы точка начала координат эскиза оказалась внутри прямоугольника. Для построения достаточно указать две точки на любой из диагоналей, например точки 1 и 2 (рис. 9).

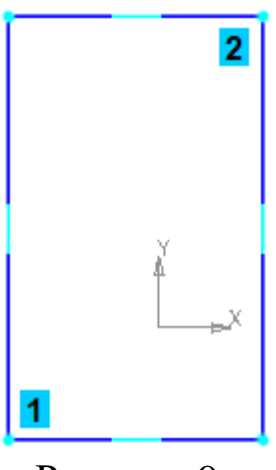

Рисунок 9.

# *Использование Привязок.*

Привязки — механизм, позволяющий точно задать положение курсора, выбрав условие его позиционирования (например, в ближайшей характерной точке объекта, в его середине, на пересечении двух объектов и т.д.). Управлять привязками удобно с помощью специальной панели Глобальные привязки.

• Выполните команду Вид – Панели инструментов.

- В Меню панелей укажите Глобальные привязки. На экране появится панель Глобальные привязки.
- Перетащите панель мышью за заголовок на свободное место над окном документа.
- Нажмите кнопку Отрезок на панели Геометрия
- Постройте диагональ прямоугольника с помощью привязки Ближайшая точка укажите две вершины прямоугольника. Для этого подведите курсор к вершине прямоугольника. На экране отобразится название привязки, а в указанной точке появится значок, свидетельствующий о срабатывании привязки. Нажмите левую кнопку мыши и точка, отмеченная значком, будет зафиксирована. Аналогично укажите вторую вершину (рис. 10).

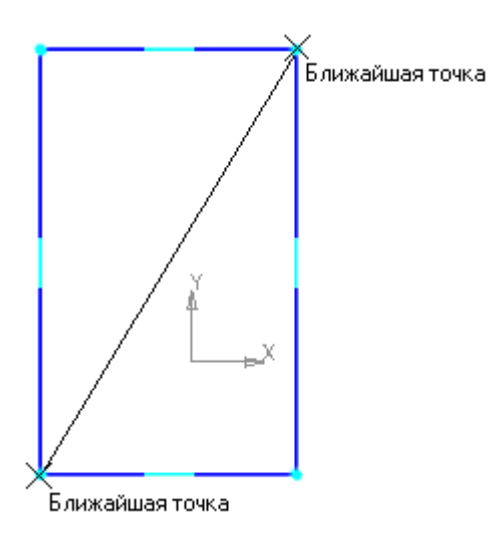

Рисунок 10.

- Нажмите кнопку Прервать команду на Панели специального управления.
- [Измените стиль линии](javascript:void(0);) диагонали с Основная (синяя линия) на Тонкая (черная линия).

Диагональ прямоугольника необходима для его правильного размещения в эскизе. В то же время, она не должна участвовать непосредственно в создании элемента — это будет нарушением одного из основных требований к эскизам. Изменение стиля линии решает эту проблему, так как при построении учитываются только основные (синие) линии.

- На панели Глобальные привязки отключите привязку Выравнивание, включите привязки Середина и Угловая.
- Нажмите кнопку Точка.
- С помощью привязки Ближайшая точка постройте точку на середине диагонали (рис. 11).

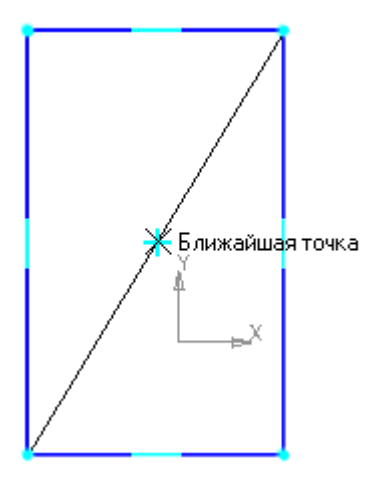

Рисунок 11.

- Нажмите кнопку Параметризация на Панели переключения и кнопку Объединить точки на Расширенной панели команд параметризации точек.
- Укажите начало координат эскиза и точку на диагонали прямоугольника. Центр прямоугольника переместится в точку начала координат (рис. 12).

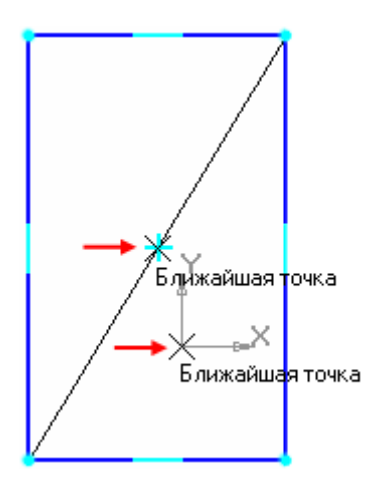

Рисунок 12.

- Нажмите кнопку Авторазмер на инструментальной панели Размеры.
- Укажите мишенью верхний горизонтальный отрезок, задайте положение размерной линии.
- В поле Выражение диалогового окна Установить значение размера введите значение 34 мм и нажмите кнопку ОК.
- Постройте вертикальный размер и и присвойте ему значение 56 мм.

После простановки размеров геометрия эскиза меняется. Для устранения дефектов изображения нажмите кнопку Обновить изображение на панели Вид (рис. 13).

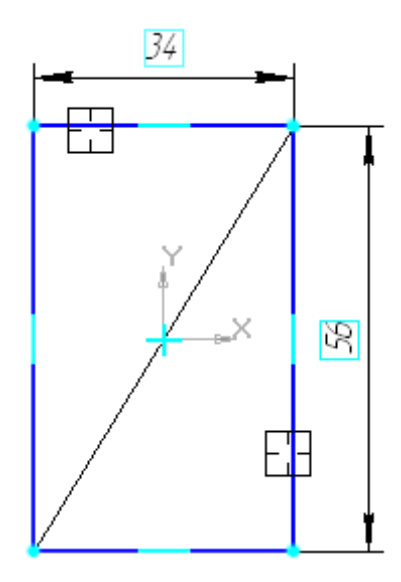

Рисунок 13.

- Закройте эскиз. Для этого нажмите кнопку Эскиз еще раз.
- Нажмите кнопку Операция выдавливания на панели Редактирование детали.

На экране появится фантом трехмерного элемента — временное изображение, показывающее текущее состояние создаваемого объекта (рис. 14).

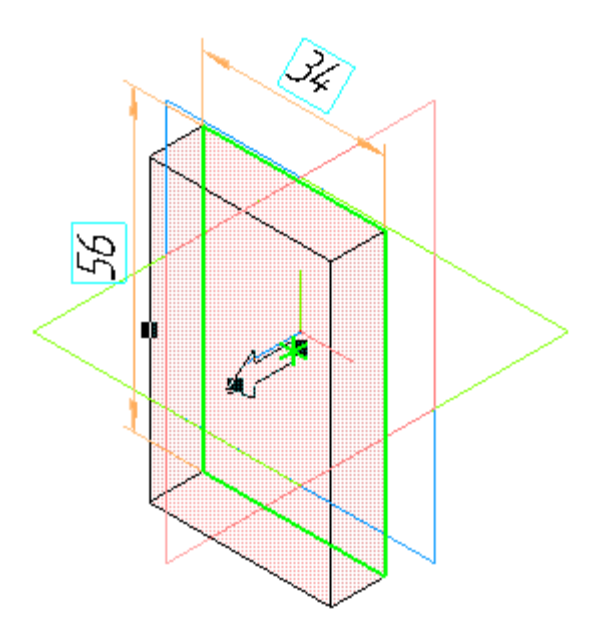

Рисунок 14.

- Введите число 16. Значение попадет в поле Расстояние 1 на Панели свойств. Это результат работы режима [Предопределенно](javascript:void(0);)[го ввода параметров.](javascript:void(0);)
- Нажмите клавишу <Enter> для фиксации значения.
- Нажмите кнопку Создать объект на Панели специального управления — будет построено основание детали (рис. 15).

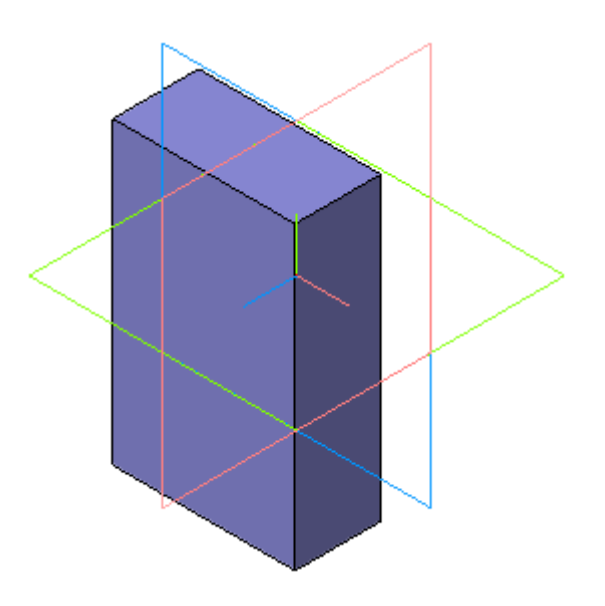

Рисунок 15.

**6. Добавление материала к основанию.**

### *Указание объектов в окне модели.*

• Укажите переднюю грань основания и нажмите кнопку Эскиз на панели Текущее состояние (рис.16).

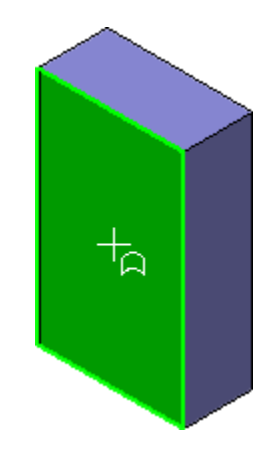

Рисунок 16.

• Повторите те же построения, что и в эскизе основания. Не забудьте изменить стиль линии диагонали.

Для изменения масштаба изображения поместите курсор приблизительно в центр масштабирования и вращайте колёсико мыши.

• Нажмите кнопку Авторазмер и проставьте размеры, как это показано на рисунке 17.

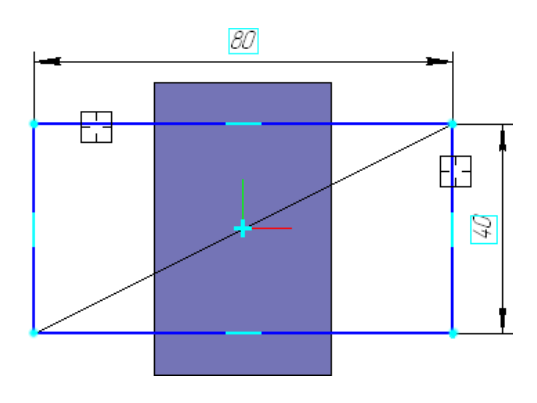

Рисунок 17.

- Закройте эскиз
- Нажмите кнопку Операция выдавливания на панели Редактирование детали **.**
- На Панели свойств раскройте список Направление и укажите вариант Обратное направление.
- Введите число 16. Значение попадет в поле Расстояние 2 на Панели свойств.
- Нажмите клавишу <Enter> для фиксации значения.
- Нажмите кнопку Создать объект + на Панели специального управления (рис.18).

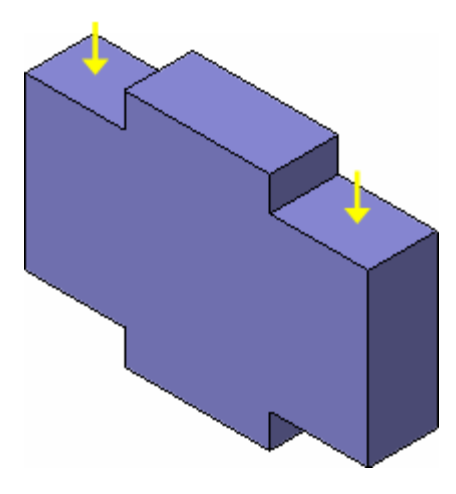

Рисунок 18.

- **7. Создание правой проушины.**
- Укажите грань и нажмите кнопку Эскиз (рис.19)

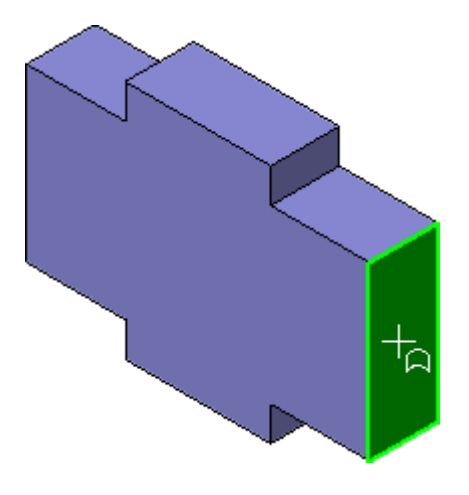

Рисунок 19.

Вместо кнопки Эскиз на Панели Текущее состояние удобнее использовать аналогичную кнопку на всплывающей Контекстной инструментальной панели (рис. 20).

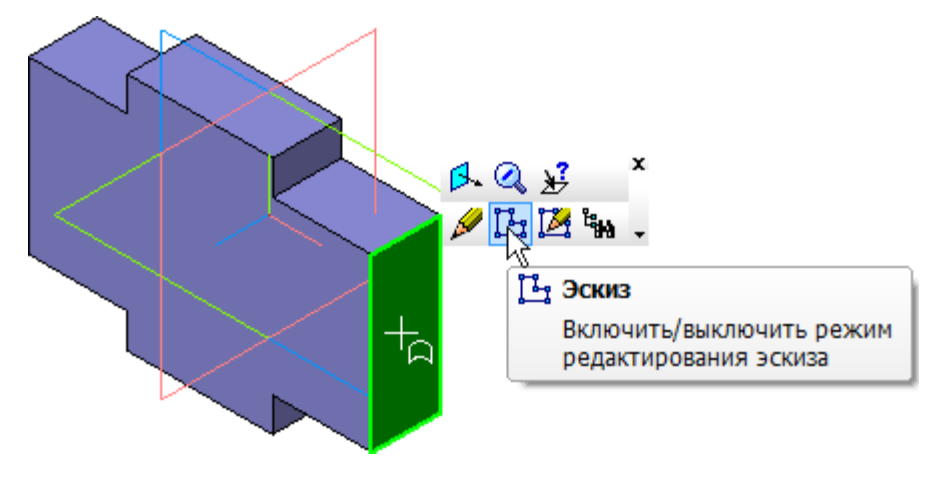

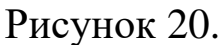

- Нажмите кнопку Прямоугольник на панели Геометрия [84].
- С помощью привязки Ближайшая точка укажите вершину 1 детали как первую вершину прямоугольника. Вершину 2 укажите произвольно (рис. 21).

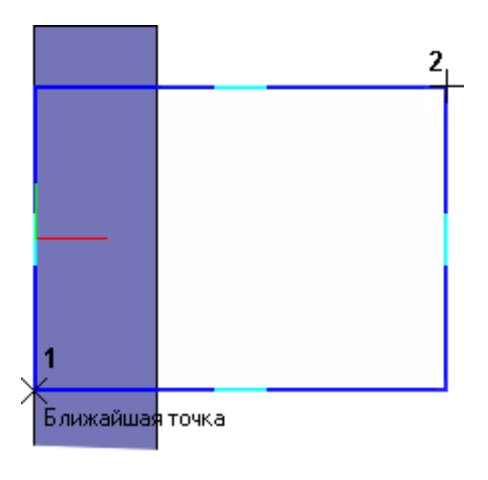

Рисунок 21.

- Нажмите кнопку Окружность на панели Геометрия .
- С помощью привязки Ближайшая точка укажите точку 1 центра окружности в середине вертикального отрезка.
- С помощью привязки Ближайшая точка укажите точку 2, через которую должна пройти окружность (рис. 22).

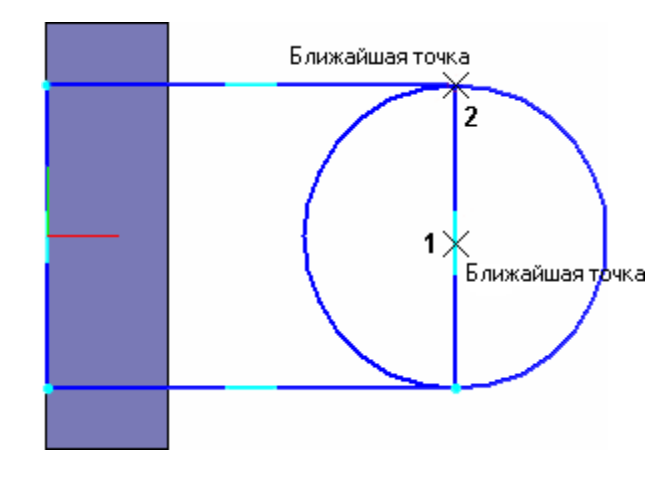

Рисунок 22.

- Нажмите кнопку Усечь кривую на панели Редактирование .
- Укажите мишенью на лишние участки окружности и прямоугольника.

Для того, чтобы получить правильный контур, необходимо вручную добавить параметрические связи между его элементами.

- На панели Параметризация <sup>4</sup> нажмите кнопку Касание.
- Укажите верхний отрезок и дугу (мишени 1 и 2), затем дугу и нижний отрезок (рис. 23).

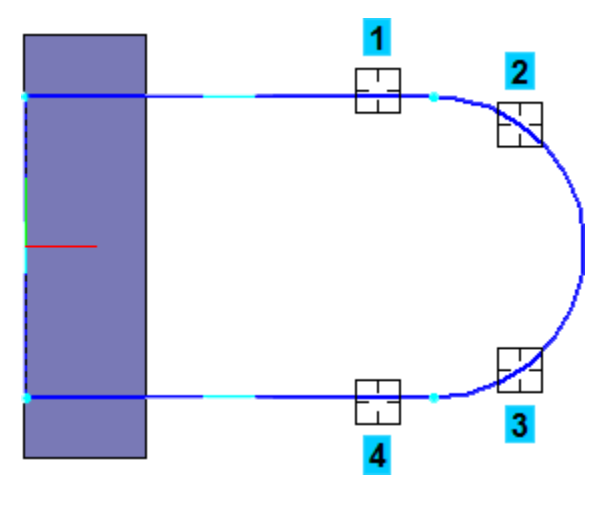

Рисунок 23.

- На панели Параметризация <sup>14</sup> нажмите кнопку Выровнять точки по горизонтали.
- С помощью привязки Ближайшая точка укажите точку начала координат эскиза и точку центра дуги (рис. 24)

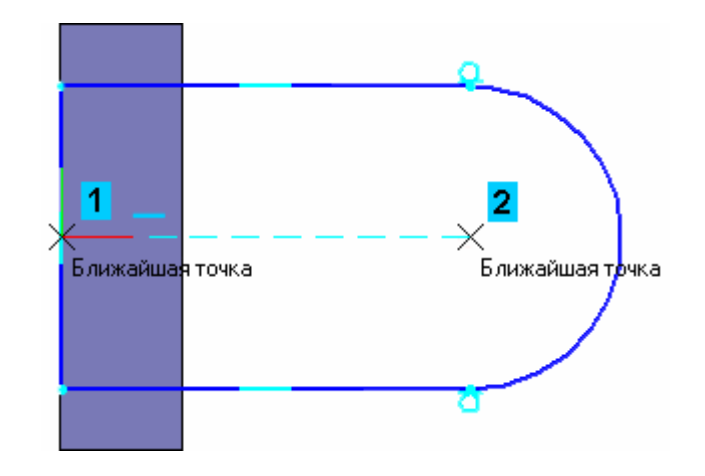

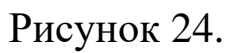

• Проставьте горизонтальный линейный размер между точками и присвойте ему значение 54 мм (рис. 25)

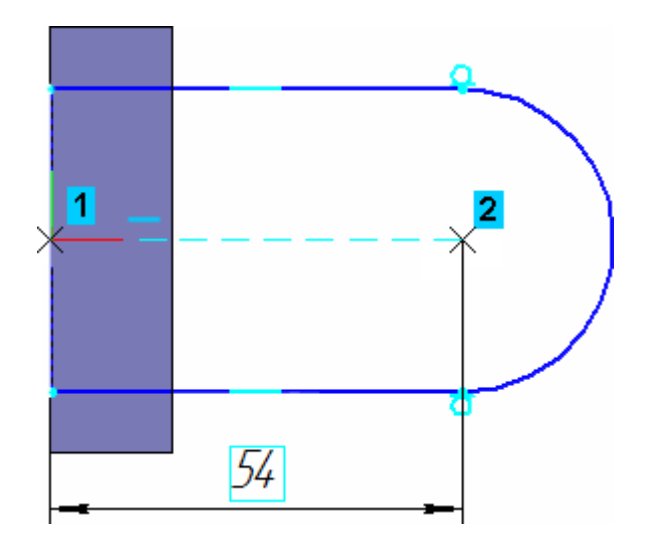

Рисунок 25.

- Закройте эскиз.
- Нажмите кнопку Операция выдавливания на панели Редактирование детали **1.**
- Выдавите эскиз в **обратном** направлении на 16 мм (рис. 26).

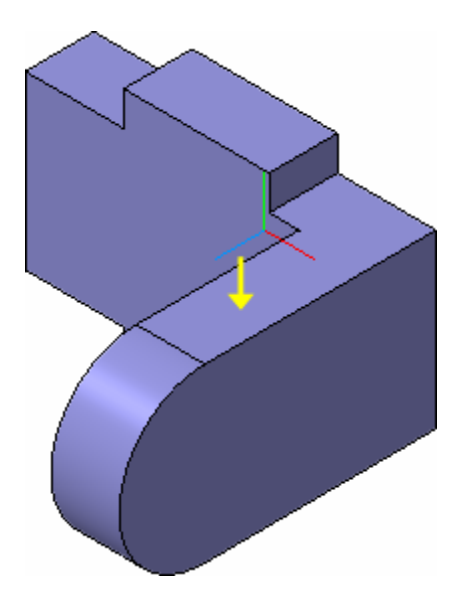

Рисунок 26.

# **8. Редактирование эскизов и операций.**

### *Редактирование эскизов.*

Можно отредактировать изображение в любом эскизе, например, чтобы исправить допущенную ошибку, изменить значение размера или отредактировать контур.

- Прекратите работу текущей команды щелчком на кнопке Прервать команду .
- В Дереве модели укажите эскиз, который нужно отредактировать.
- Выполните на Контекстной панели команду Эскиз (рис. 27).

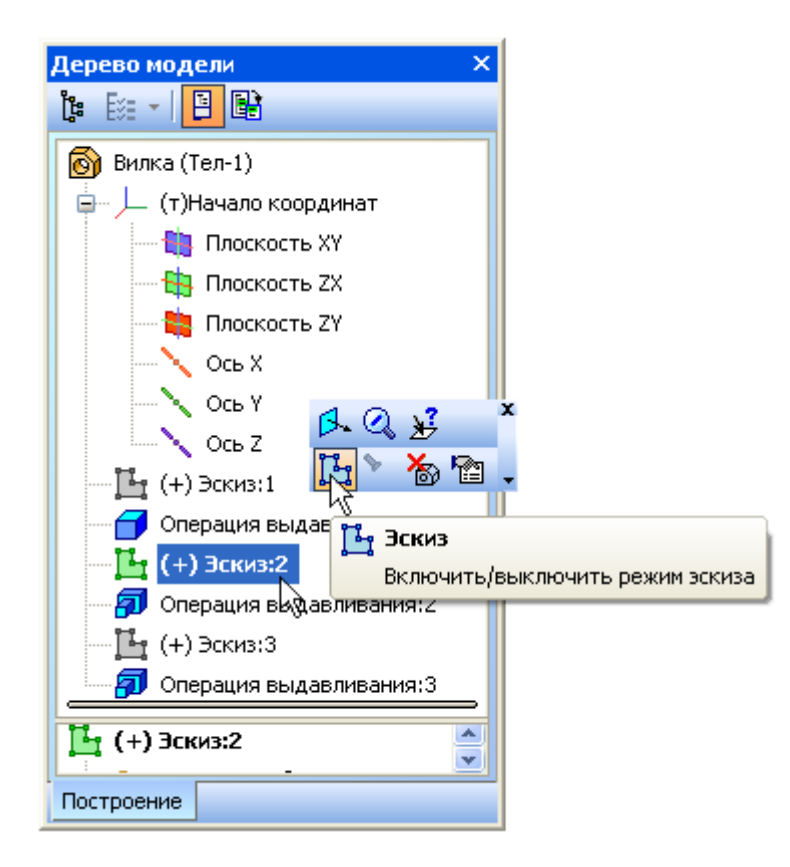

Рисунок 27.

Система перейдет в режим редактирования эскиза.

- Внесите в эскиз нужные изменения.
- Выйдите из режима редактирования эскиза. Для этого нажмите кнопку Эскиз на панели Текущее состояние.

Формообразующий элемент и созданные на его основе элементы перестроятся в соответствии с новым начертанием контура в эскизе.

# *Редактирование операций.*

Можно изменить параметры любой операции.

- В Дереве модели укажите операцию, которую нужно отредактировать.
- Выполните на Контекстной панели команду Редактировать объект.
- На Панели свойств появятся те же поля и переключатели для задания параметров операции, что и при построении объекта.
- Отредактируйте нужные параметры.
- Выйдите из режима редактирования операции. Для этого нажмите кнопку Создать объект на Панели специального управления.
- Модель будет перестроена в соответствии с новыми параметрами отредактированного объекта.

# **9. Добавление бобышки.**

• Укажите грань основания и нажмите кнопку Эскиз на панели Текущее состояние (рис. 28).

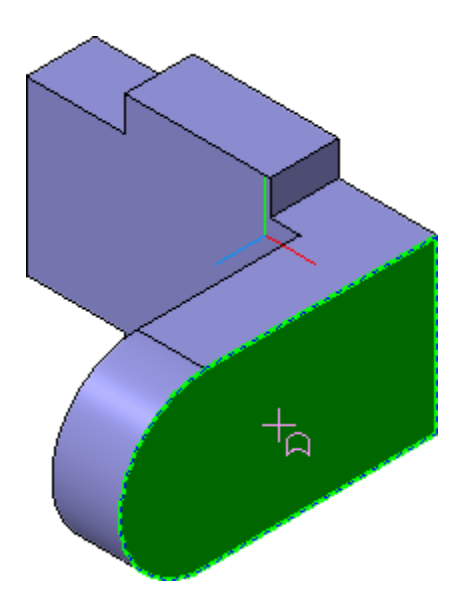

Рисунок 28.

- Нажмите кнопку Окружность на панели Геометрия .
- С помощью привязки Ближайшая точка укажите точки 1 и 2. (рис. 29).

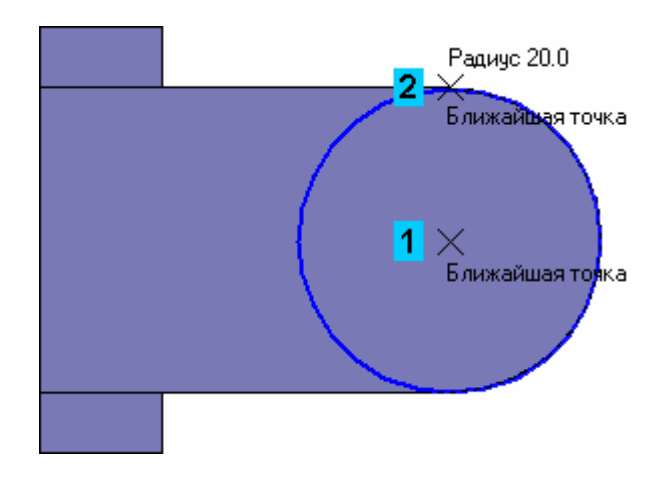

Рисунок 29.

- Закройте эскиз.
- Нажмите кнопку Операция выдавливания на панели Редактирование детали **...**
- На Панели свойств раскройте список Направление и укажите Прямое направление .
- Введите число 6. Значение попадет в поле Расстояние 1 на Панели свойств.
- Нажмите клавишу <Enter> для фиксации значения.
- Нажмите кнопку Создать объект  $\mathbf{H}$ на Панели специального управления (рис. 30).

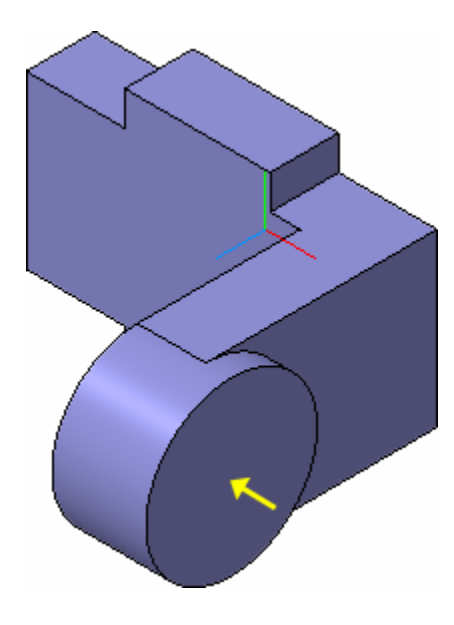

Рисунок 30.

### **10. Добавление сквозного отверстия.**

• Укажите грань и нажмите кнопку Эскиз (рис. 31).

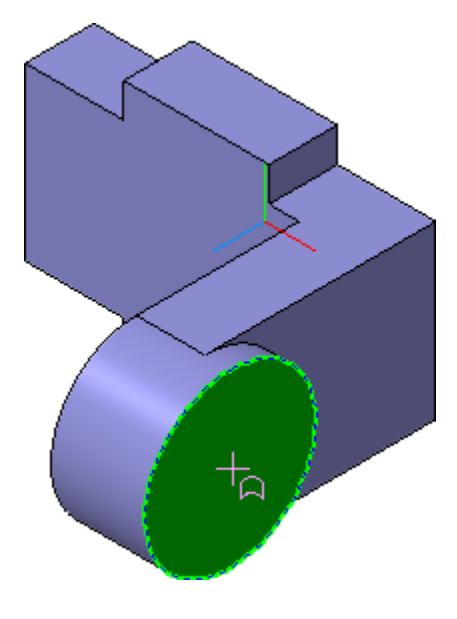

Рисунок 31.

- Нажмите кнопку Окружность на панели Геометрия ...
- С помощью привязки Ближайшая точка укажите точку центра окружности в центре круглого ребра. Радиус окружности укажите произвольно.
- Нажмите кнопку Авторазмер на панели Размеры \*, укажите окружность, присвойте размеру значение 24 мм (рис. 32).

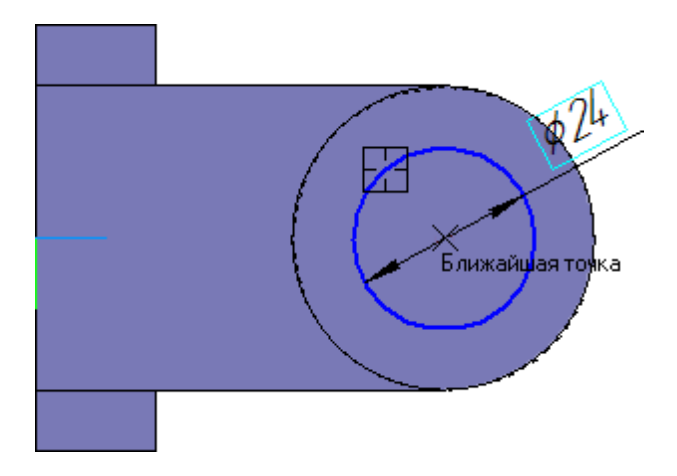

Рисунок 32.

• Закройте эскиз.

- Нажмите кнопку Вырезать выдавливанием на панели Редактирование детали **.**
- Проверьте состояние поля Направление построения и убедитесь, что установлено Прямое направление.
- Откройте список Тип построения и укажите Через все.
- Нажмите кнопку Создать объект + на Панели специального управления (рис. 33).

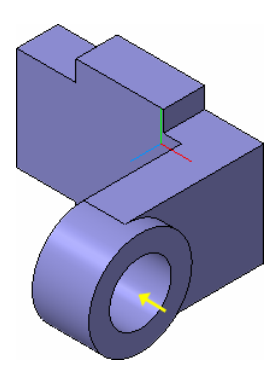

Рисунок 33.

### **11. Создание зеркального массива.**

Левая проушина представляет собой зеркальное отражение элементов, из которых состоит правая проушина.

- Нажмите кнопку Зеркальный Массив на панели Массивы.
- В Дереве модели укажите три элемента, составляющие правую проушину (рис. 34).

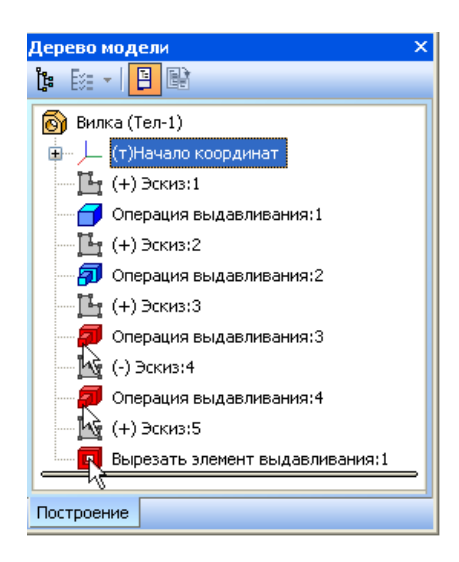

Рисунок 34.

- На Панели свойств нажмите кнопку Плоскость.
- В Дереве модели укажите Плоскость ZY.

В окне модели будет показан фантом зеркального массива (рис. 35).

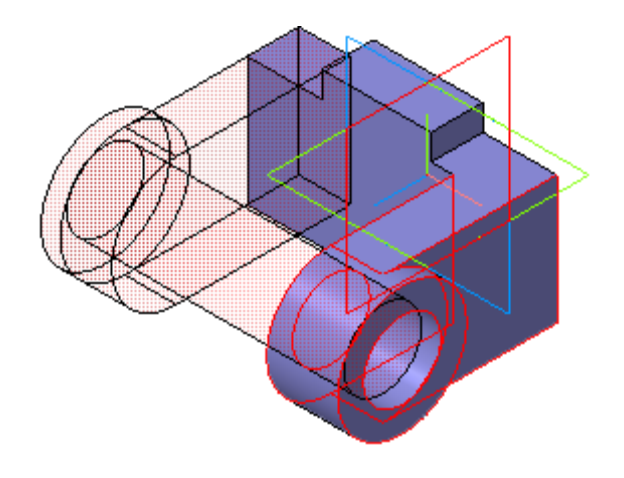

Рисунок 35.

• Нажмите кнопку Создать объект (рис. 36).

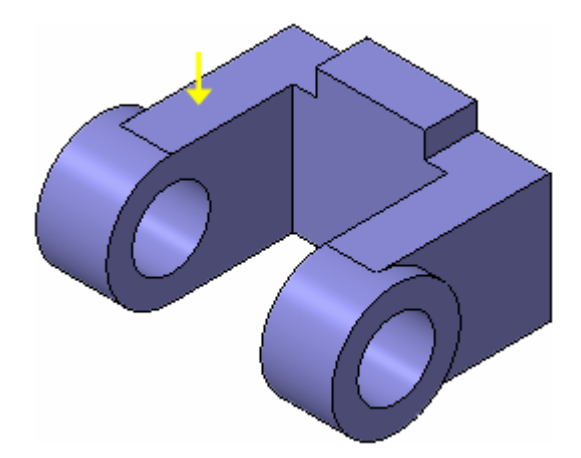

Рисунок 36.

# **12. Добавление скруглений.**

# *Скругление ребер проушин.*

• Нажмите кнопку Скругление на панели Редактирование детали .

• Укажите ребро в основании левой проушины. Обратите внимание на форму курсора  $+$  (рис. 37).

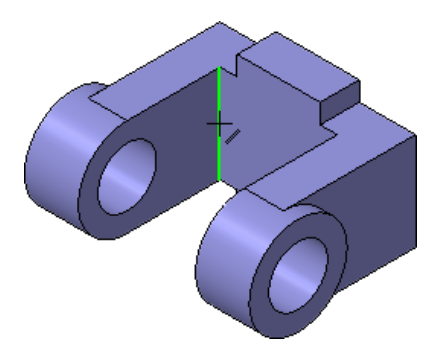

Рисунок 37.

Старайтесь указывать как можно больше элементов, которые требуется скруглить одинаковым радиусом. В этом случае упрощается редактирование модели и расчеты будут выполняться быстрее.

# *Вращение модели с помощью команды Повернуть.*

- Нажмите кнопку Повернуть на панели Вид.
- Поместите курсор  $\sqrt{ }$  рядом с моделью, нажмите левую кнопку мыши и, не отпуская ее, перемещайте курсор — модель начнет поворачиваться.
- Поверните деталь так, чтобы стало видно ребро на правой проушине.
- После этого отпустите кнопку мыши и отключите кнопку Повернуть.
- Укажите второе ребро (рис. 38).

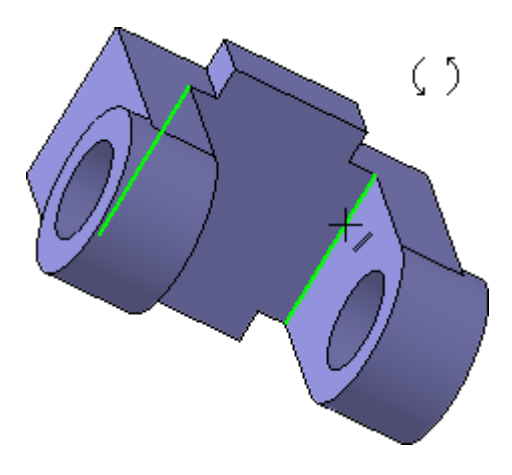

Рисунок 38.

- В поле Радиус на Панели свойств, с помощью счетчика приращения/уменьшения  $\div$ , установите значение 7 мм.
- Обратите внимание на справочное поле Ребра 2, содержащее сведения о количестве указанных ребер.
- Нажмите кнопку Создать объект  $\left| \right|$ .
- Вновь установите для модели **стандартную ориентацию** Изометрия XYZ (рис. 39).

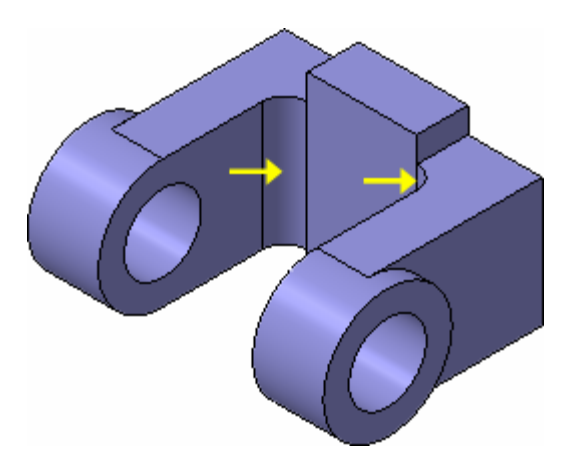

Рисунок 39.

# **13. Изменение отображения модели.**

Для указания ребер, невидимых в текущей ориентации, необязательно поворачивать модель. Вместо этого можно изменить тип отображения модели.

- Нажмите кнопку Скругление на панели Редактирование детали .
- В поле Радиус на Панели свойств введите значение 23 мм.
- Нажмите кнопку Невидимые линии тонкие на панели Вид. Невидимые ребра модели будут отображаться более светлым цветом.
- Укажите два внешних ребра на проушинах (рис. 40).

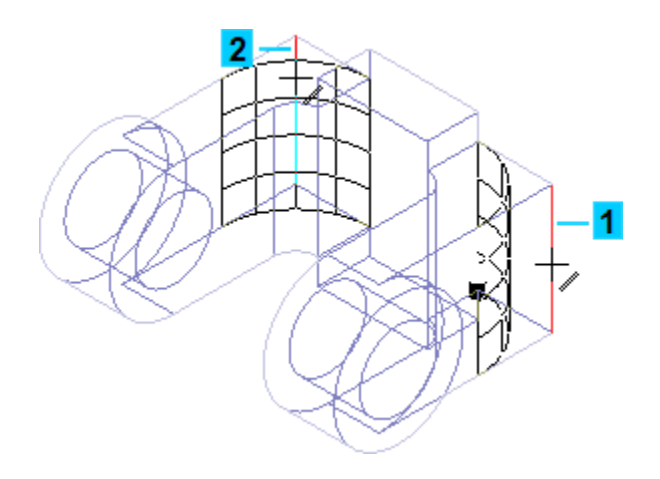

Рисунок 40.

- Нажмите кнопку Создать объект  $\left| \bullet \right|$ .
- Вновь установите режим отображения Полутоновое (рис. 41).

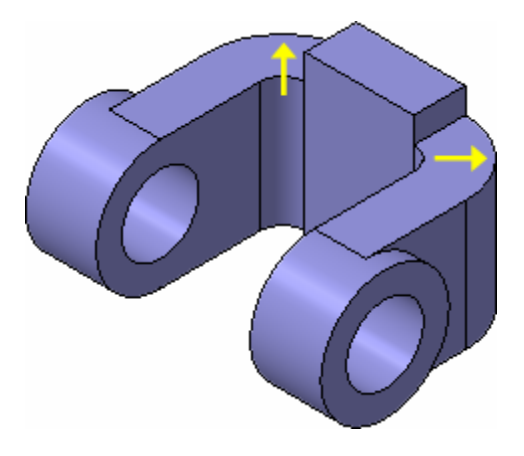

Рисунок 41.

# **14. Скругление ребер основания.**

Элементы модели, участвующие в операции, можно указывать не только во время выполнения операции, но и заранее.

- Нажмите кнопку Каркас на панели Вид. После этого станут видны все ребра модели (рис. 42).
- Нажмите и удерживайте нажатой кнопку <Ctrl> на клавиатуре.
- Укажите восемь ребер на основании.

Если вы испытываете затруднения при выборе ребер, увеличьте масштаб отображения модели вращением колёсика мыши или поверните модель.

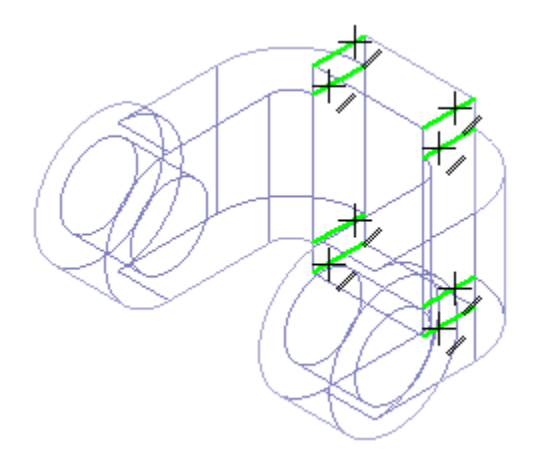

Рисунок 42.

- Отпустите кнопку <Ctrl>. В окне модели указанные ребра будут выделены цветом.
- Нажмите кнопку Скругление.
- Введите значение 5 мм. Значение появится в поле Радиус на Панели свойств.
- Убедитесь, что в справочном поле на Панели свойств отображается информация о выборе восьми ребер.
- Нажмите кнопку Создать объект.
- Установите режим отображения Полутоновое (рис. 43).

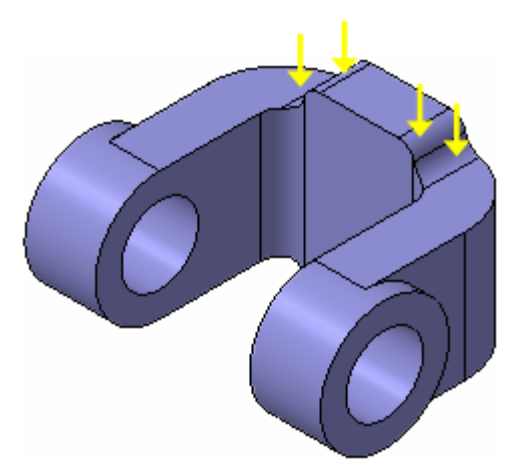

Рисунок 43.

# **15. Вращение модели мышью.**

- Нажмите кнопку Скругление.
- В поле Радиус введите значение 3 мм.

• Укажите ребро на правой проушине (рис. 44).

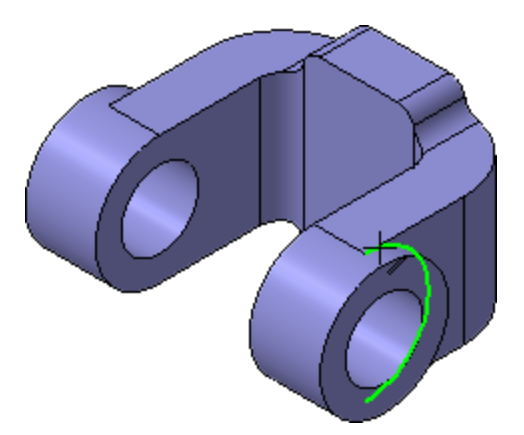

Рисунок 44.

# *Модель удобнее поворачивать с помощью мыши.*

- Поместите курсор [+] рядом с моделью и нажмите колёсико мыши до щелчка, при этом курсор изменит свою форму  $\langle \rangle$ .
- Оставляя колёсико в нажатом состоянии, перемещайте мышь модель начнет поворачиваться.
- Поверните деталь так, чтобы стало видно ребро на правой проушине.
- После того, как модель примет нужную ориентацию, отпустите колёсико мыши.
- Укажите второе ребро (рис. 45).

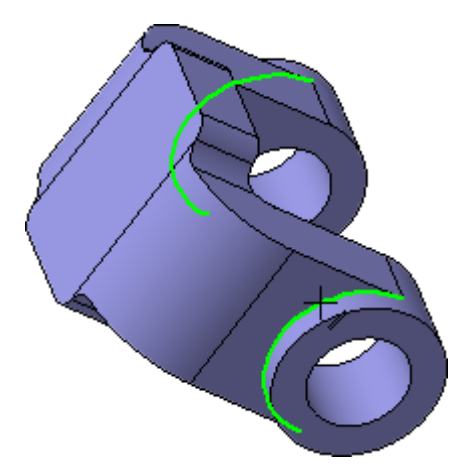

Рисунок 45.

• Нажмите кнопку Создать объект  $\left| \cdot \right|$ .

• Установите ориентацию Изометрия XYZ (рис. 46).

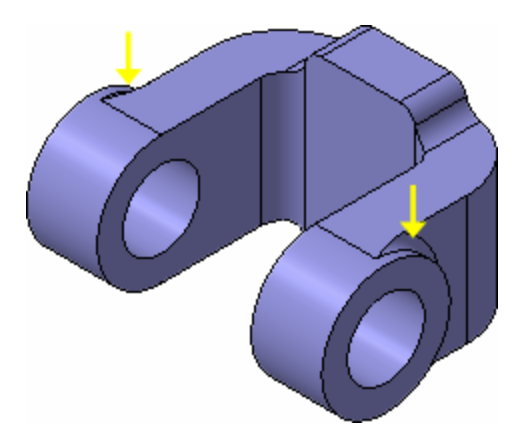

Рисунок 46.

# **16. Создание конструктивной плоскости**

Для размещения эскиза следующего элемента потребуется создать дополнительную конструктивную плоскость.

- Нажмите кнопку Вспомогательная геометрия  $\mathbb{R}$ на Панели переключения.
- Нажмите кнопку Смещенная плоскость.
- Разверните модель в пространстве так, чтобы стала видна обратная грань основания детали.
- Укажите грань (рис. 47).

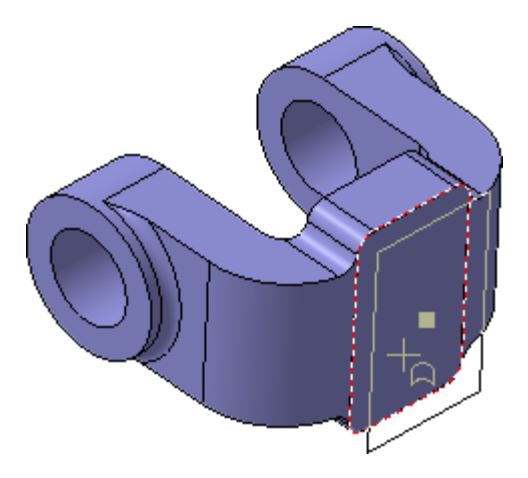

Рисунок 47.

- В поле Расстояние на Панели свойств введите значение 6 мм.
- Нажмите кнопку Создать объект  $\left| \bullet \right|$ .

• Нажмите кнопку Прервать команду .

# **17. Выдавливание до ближайшей поверхности.**

- В Дереве модели укажите элемент Смещенная плоскость:1 и нажмите кнопку Эскиз.
- В эскизе постройте окружность с центром в точке начала координат.
- Проставьте диаметральный размер и присвойте ему значение 50 мм (рис. 48).

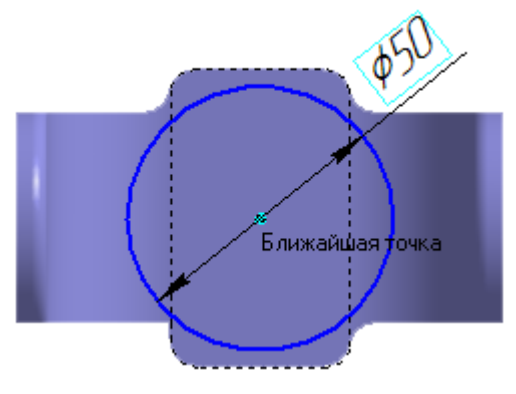

Рисунок 48.

- Закройте эскиз.
- Нажмите кнопку Операция выдавливания.
- На Панели свойств откройте список Направление построения и укажите Обратное направление.
- Откройте список Способ построения и укажите [До ближайшей](javascript:void(0);)  [поверхности.](javascript:void(0);)
- Нажмите кнопку Создать объект (рис. 49)

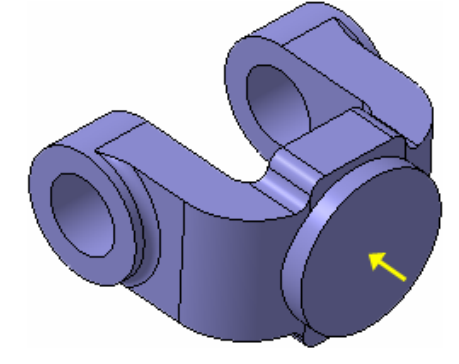

Рисунок 49.

### **18. Использование характерных точек.**

При создании и редактировании трехмерных объектов можно задавать параметры этих объектов, "перетаскивая" их характерные точки мышью.

- Разверните модель в пространстве так, чтобы стала видна плоская грань бобышки.
- Укажите грань и нажмите кнопку Эскиз (рис. 50).

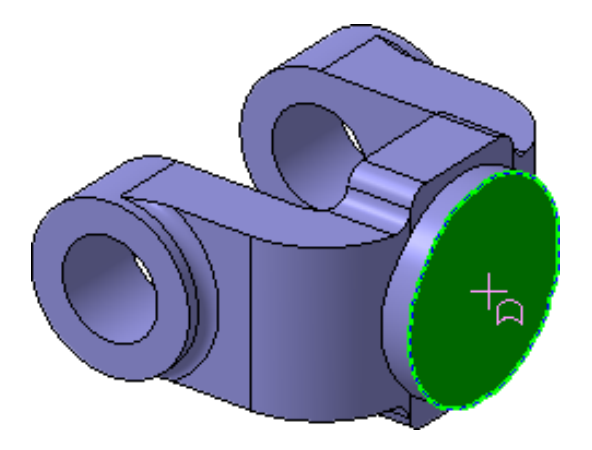

Рисунок 50.

- В эскизе постройте окружность с центром в точке начала координат.
- Проставьте диаметральный размер и присвойте ему значение 45 мм.
- Закройте эскиз (рис. 51).

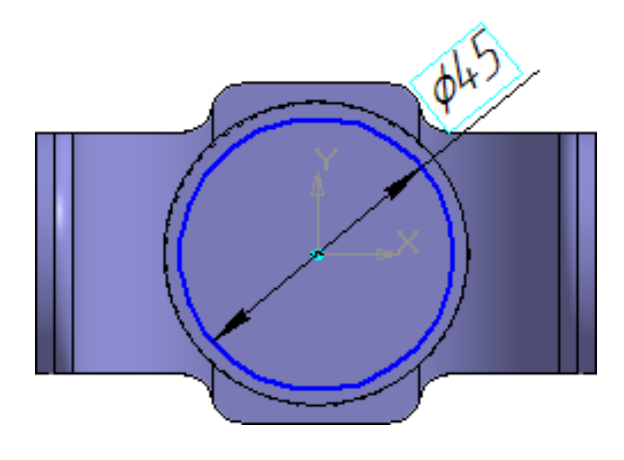

Рисунок 51.

- Нажмите кнопку Операция выдавливания.
- Установите Прямое **Д направление выдавливания**.
- Для активизации центральной точки, соответствующей расстоянию выдавливания, подведите к ней курсор мыши.
- После того, как точка будет выделена и рядом с ней появится надпись, содержащая имя и значение параметра, нажмите левую кнопку мыши (рис. 52)

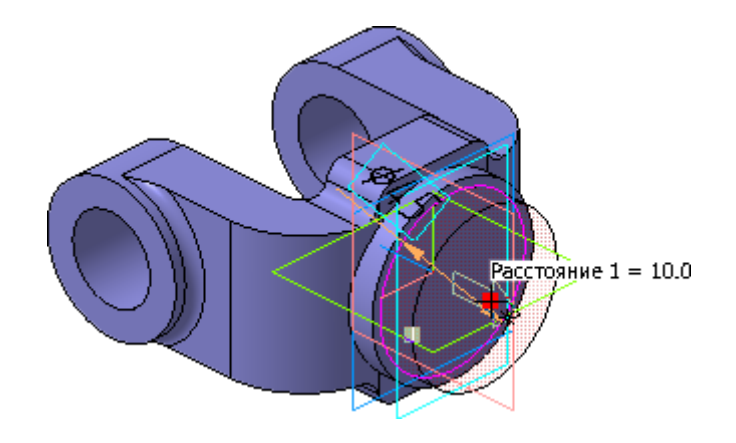

Рисунок 52.

• Не отпуская кнопку, перемещайте мышь вправо. После того, как будет достигнуто значение 25 мм, отпустите кнопку мыши (рис. 53).

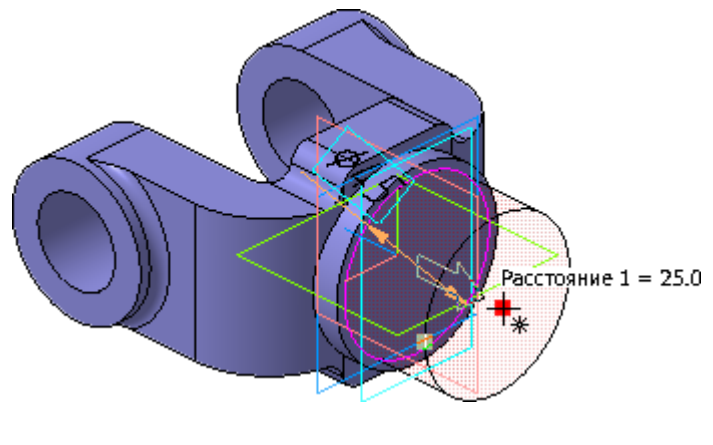

Рисунок 53.

Нажмите кнопку Создать объект  $\left| \right|$  (рис. 54).

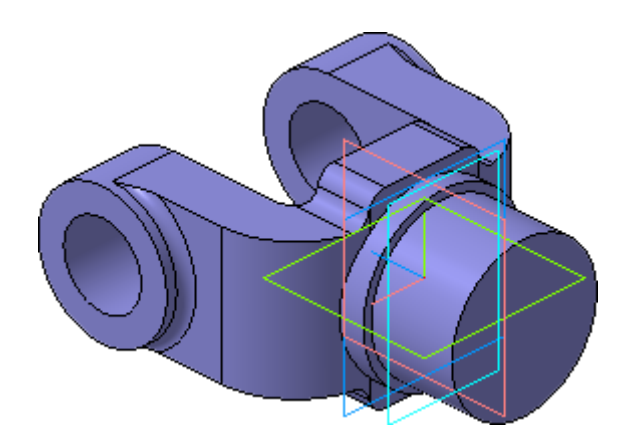

Рисунок 54.

# **19. Добавление глухого отверстия**

В бобышке нужно построить глухое резьбовое отверстие. Далее показано, как это можно сделать с помощью базовых функций системы: вначале будет просверлено отверстие, а затем нарезана резьба.

Система позволяет сразу создавать самые разнообразные гладкие и резьбовые отверстия с разными типами резьбы с помощью библиотеки Стандартные изделия. Работа с этой библиотекой показана в уроках 5 и 6.

С помощью команды Вырезать выдавливанием **•** можно построить простые цилиндрические отверстия. Для построения отверстий более сложной формы следует пользоваться специальной командой Отверстие.

• Разверните модель и укажите грань (рис. 55).

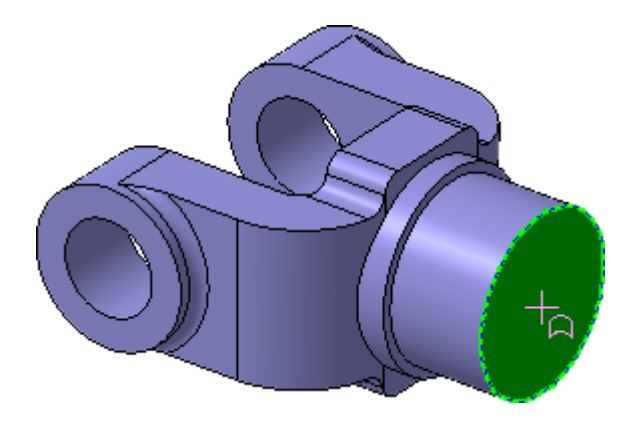

# Рисунок 55.

- Нажмите кнопку Отверстие на панели Редактирование детали le. .
- В окне Библиотеки отверстий укажите Отверстие 02.
- В таблице параметров задайте глубину отверстия H 30 мм и его диаметр D 17,5 мм. (рис. 56).

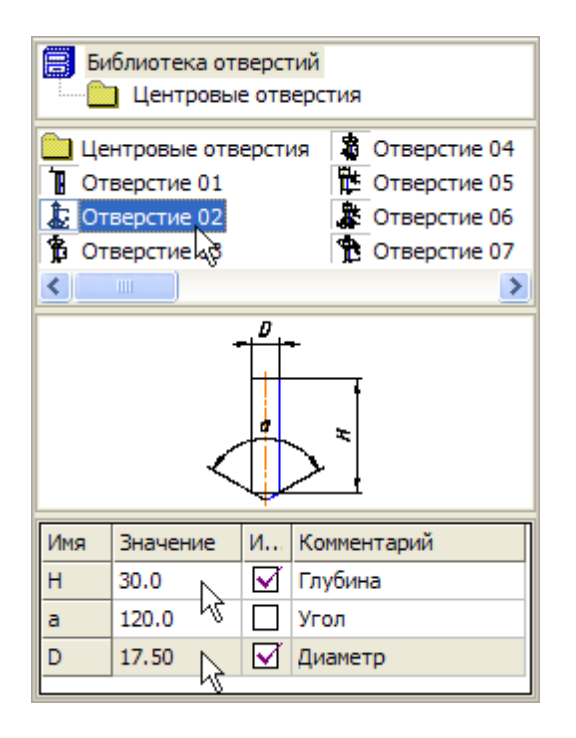

Рисунок 56.

• По умолчанию центр отверстия совмещается с точкой начала координат эскиза — просто нажмите кнопку Создать объект (рис. 57).

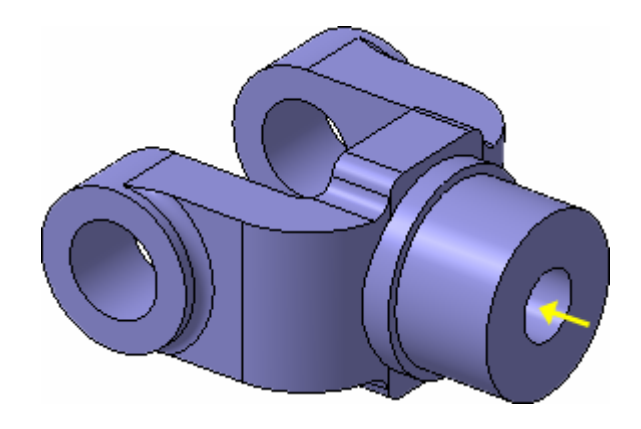

Рисунок 57.

# **20. Создание обозначения резьбы.**

КОМПАС-3D позволяет создать условное изображение резьбы на цилиндрической или конической поверхности детали для правильного ее отображения на чертеже.

- Нажмите кнопку Условное изображение резьбы на инструментальной панели Элементы оформления.
- Укажите круглое ребро на отверстии (рис. 58).

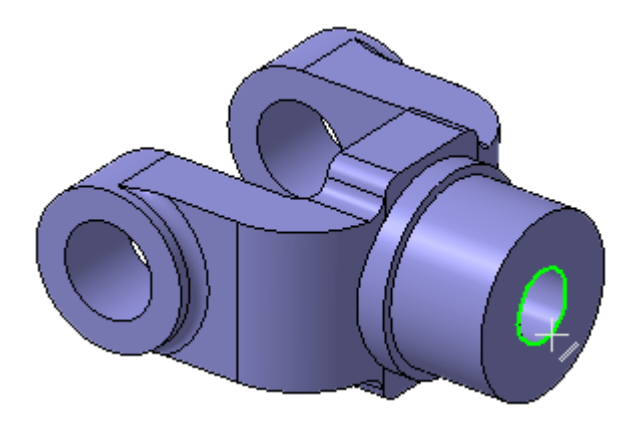

Рисунок 58.

- Раскройте список Шаг и укажите значение 2,5 мм.
- Отключите флажок На всю длину. В поле Длина введите значение 25 мм.
- Нажмите кнопку Создать объект (рис. 59).

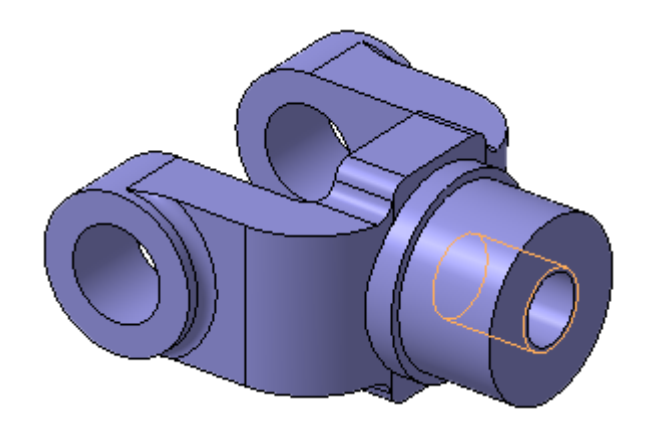

Рисунок 59.

Изображения резьбы можно убрать с экрана или показать вновь. Для этого нужно выполнить команду Вид – Скрыть – Изображения резьбы или воспользоваться списком кнопки Скрыть все объекты на панели Вид. Это не повлияет на изображения резьбы на чертежах.

### **21. Использование переменных и выражений**

На кольцевой грани, получившейся после вычитания отверстия, нужно построить небольшую цилиндрическую бобышку так, чтобы она постоянно находилась посередине между внешним и внутренним ребрами грани в вертикальном направлении. Этого можно добиться за счет использования в эскизе переменных и выражений (рис. 60).

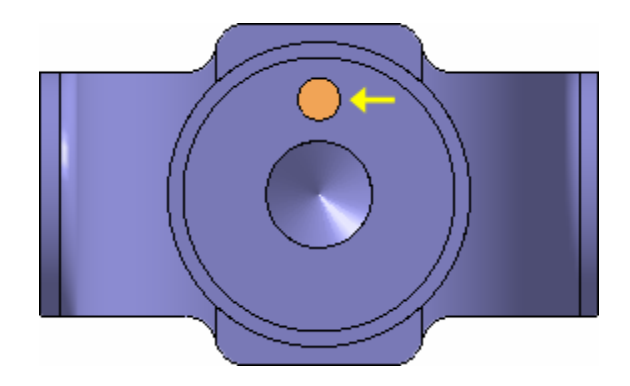

Рисунок 60.

• Укажите грань и нажмите кнопку Эскиз (рис. 61).

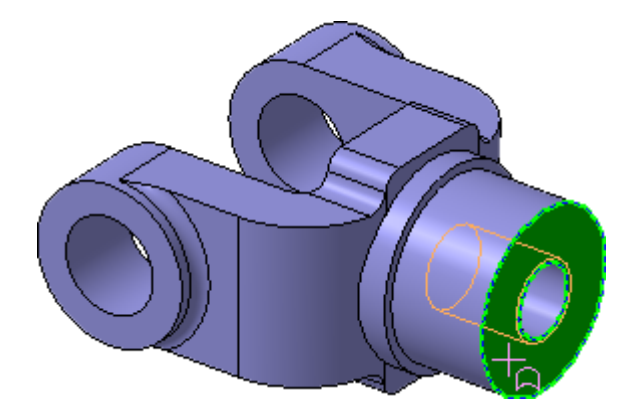

Рисунок 61.

• Постройте в эскизе окружность с центром в точке начала координат. Радиус окружности укажите произвольно.

• Измените стиль линии окружности с Основная на Осевая (рис. 62).

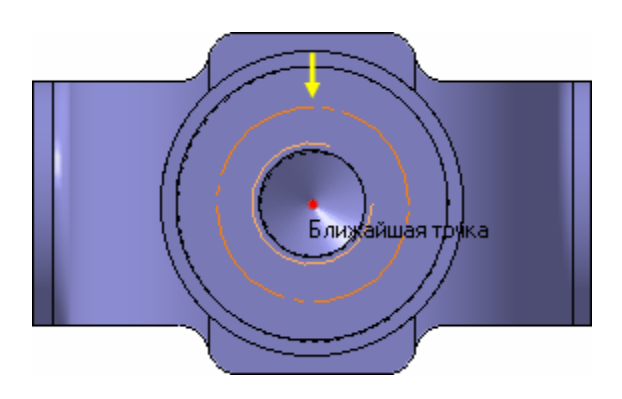

Рисунок 62.

- Нажмите кнопку Авторазмер.
- Укажите круглое ребро отверстия (рис. 63).

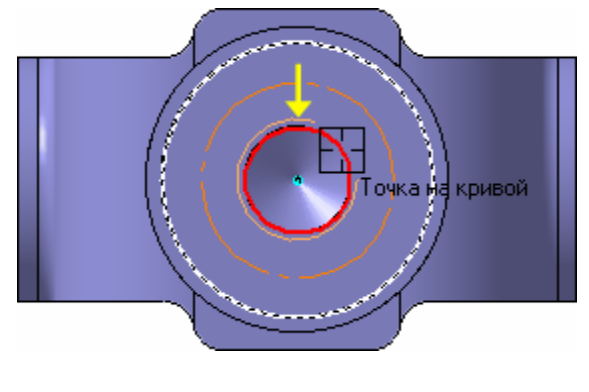

- Рисунок 63.
- Задайте положение размерной надписи.
- В поле Переменная диалогового окна Установить значение размера введите имя переменной d1, включите опцию Информационный размер и нажмите кнопку ОК (рис. 64).

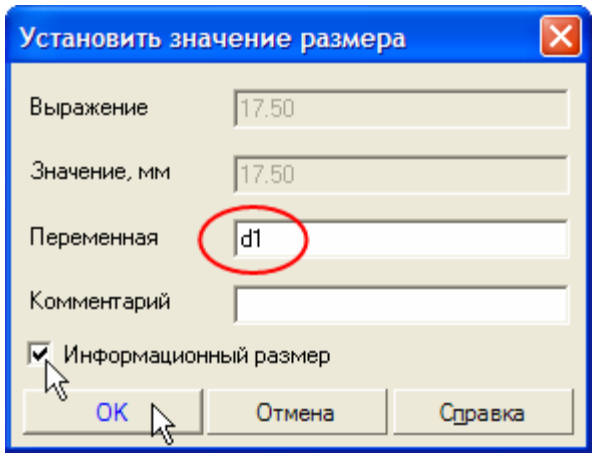

Рисунок 64.

Включение опции означает, что размер будет информационным. Поле Выражение для информационного размера недоступно, так как его значение зависит от размера геометрического объекта, к которому он проставлен. В данном случае диаметр ребра уже определен диаметром резьбового отверстия и может быть изменен только при редактировании этого отверстия.

• Проставьте диаметральный размер к осевой окружности (желтая стрелка) и присвойте ему имя переменной d2. Значение в поле Выражение оставьте без изменений – это текущий диаметр осевой окружности (рис.65).

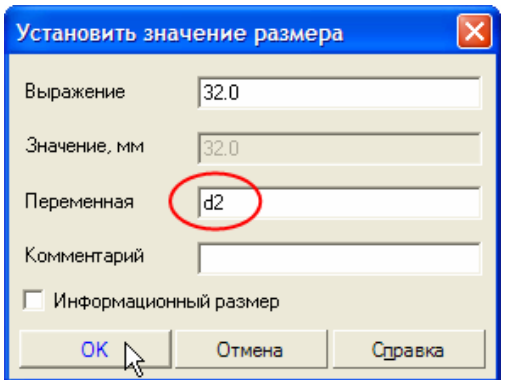

Рисунок 65.

• Проставьте диаметральный размер к круглому ребру цилиндрической бобышки (зеленая стрелка), присвойте ему имя переменной d3, включите флажок Информационный размер (рис. 66).

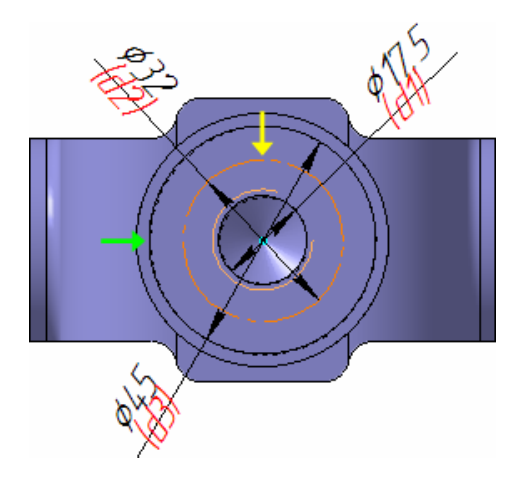

Рисунок 66.

- Нажмите кнопку Переменные на панели Стандартная. На экране появится окно Переменные для работы с переменными и выражениями (рис. 67).
- Щелчком на символе ⊞раскройте "ветвь" Деталь. Ниже откроется список всех элементов, составляющих модель.
- Щелчком на символе ⊞раскройте "ветвь" самого последнего эскиза – Эскиз:9. Ниже откроется список всех переменных, созданных в эскизе.
- Щелчком мыши сделайте текущей ячейку Выражение для переменной d2 и введите выражение 0.5\*(d3+d1).
- После ввода выражения нажмите клавишу <Enter> на клавиатуре.

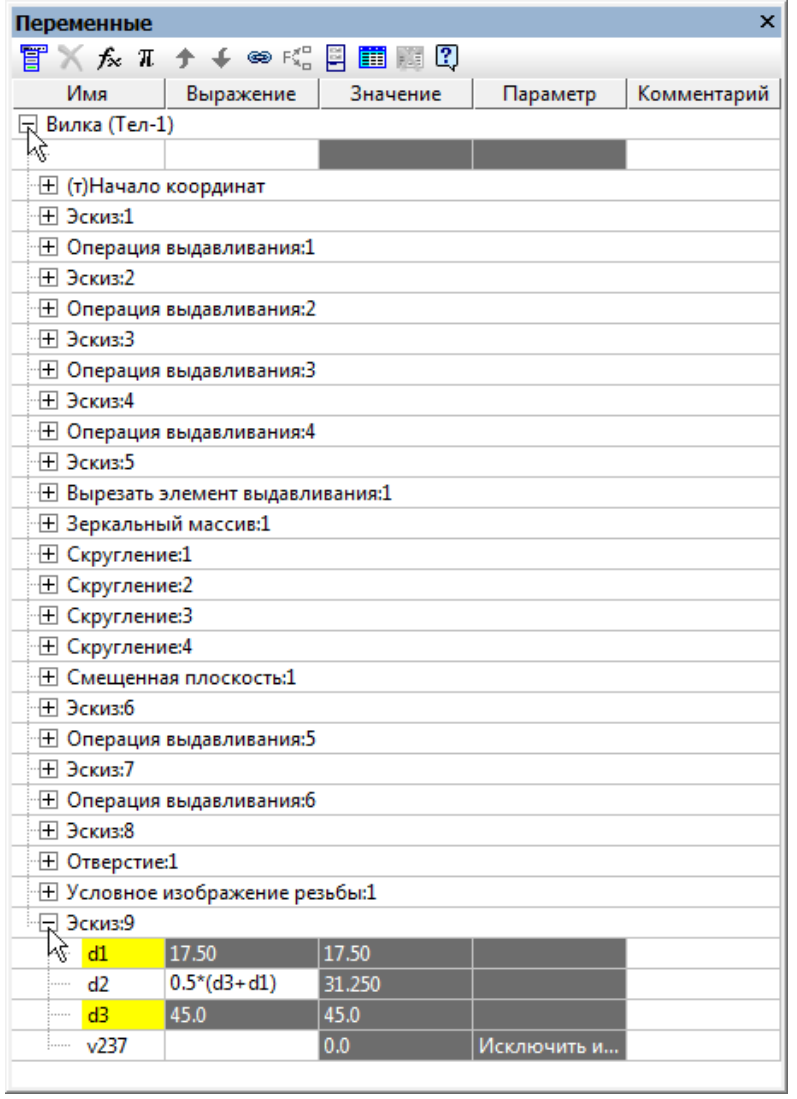

Рисунок 67.

Система вычислит введенное выражение, диаметр осевой окружности примет значение 31,25 мм (рис. 68).

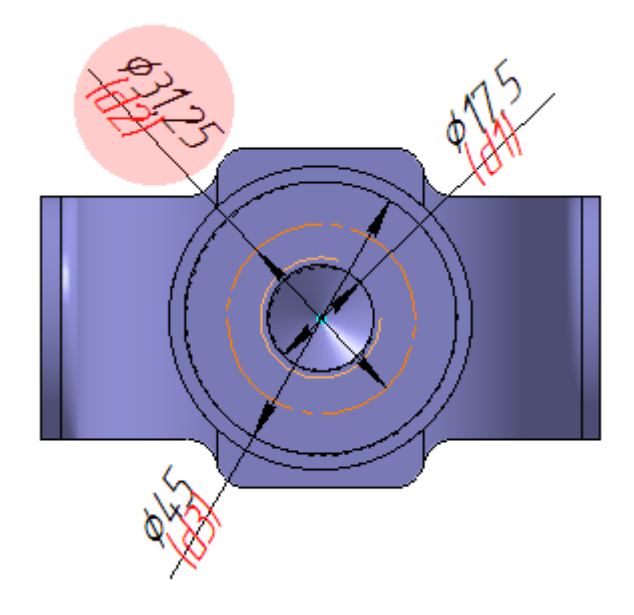

Рисунок 68.

• Закройте хокно для работы с переменными и выражениями.

# **22. Создание массива по концентрической сетке**

- Нажмите кнопку Окружность на панели Геометрия [84].
- Укажите центр окружности на осевой окружности с помощью привязки Точка на кривой. Радиус окружности укажите произвольно.

В отдельных случаях, вместо универсальной команды Авторазмер  $\frac{1}{2}$ , удобнее использовать команды простановки размеров определенного типа, расположенные на инструментальной панели Разме $p_{\text{BI}}$   $\mathbf{K}$ .

- Нажмите кнопку Диаметральный размер на инструментальной панели Размеры ...
- Укажите окружность, затем укажите положение размерной линии и присвойте размеру значение 7 мм (на следующих рисунках прочие размеры условно не показаны) (рис. 69).

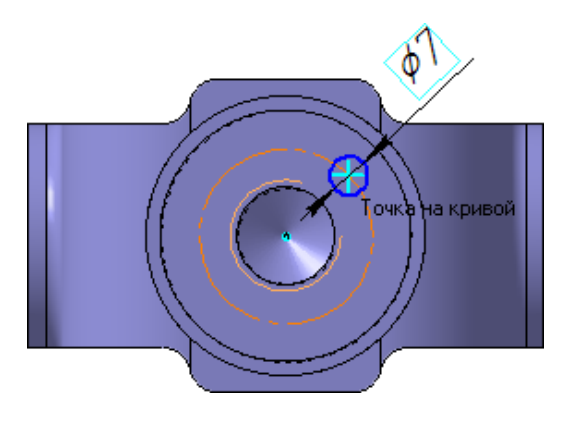

Рисунок 69.

- Нажмите кнопку Выровнять точки по вертикали на Расширенной панели команд параметризации точек панели Параметризация $\boxed{4}$ .
- С помощью привязки Ближайшая точка укажите центральную точку окружности и точку начала координат эскиза (рис. 70).

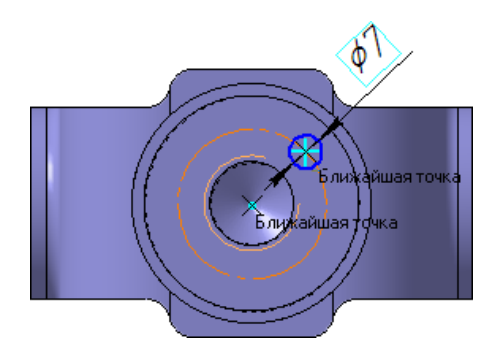

Рисунок 70

После этого указанные точки будут выровнены в вертикальном направлении (рис. 71).

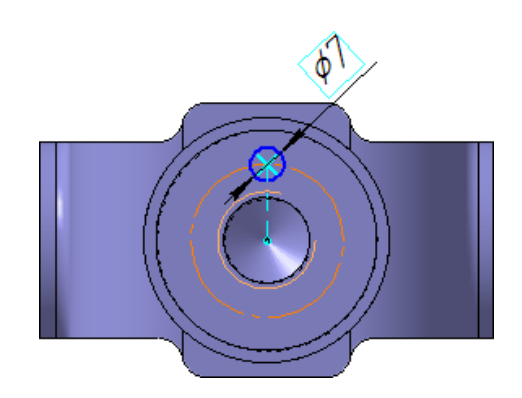

Рисунок 71

• Закройте эскиз и выдавите его в прямом направлении на 5 мм. Этот элемент будет исходным компонентом концентрического массива (рис. 72).

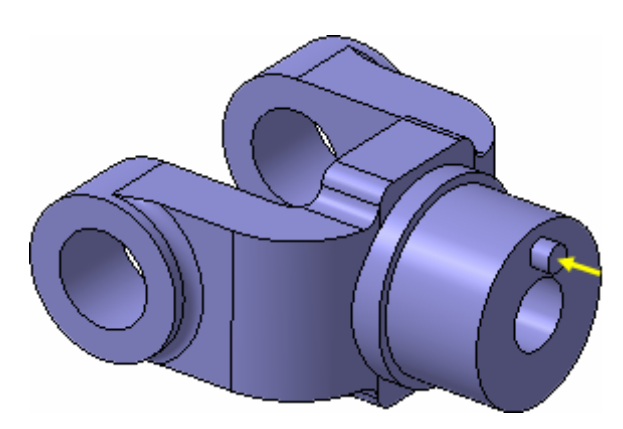

Рисунок 72.

- Нажмите кнопку Массив по концентрической сетке на панели  $M$ ассивы  $\boxed{::}$
- В Дереве модели укажите исходный элемент массива Операция выдавливания:7.

При построении массивов исходный объект или объекты можно указывать непосредственно в модели (рис. 73).

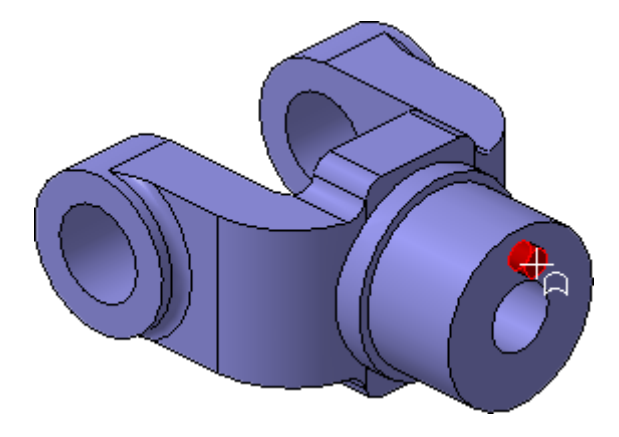

Рисунок 73

- Откройте вкладку Параметры на Панели свойств.
- Для определения оси массива укажите цилиндрическую грань отверстия — в качестве оси массива будет использоваться ось выбранной грани (рис. 74).

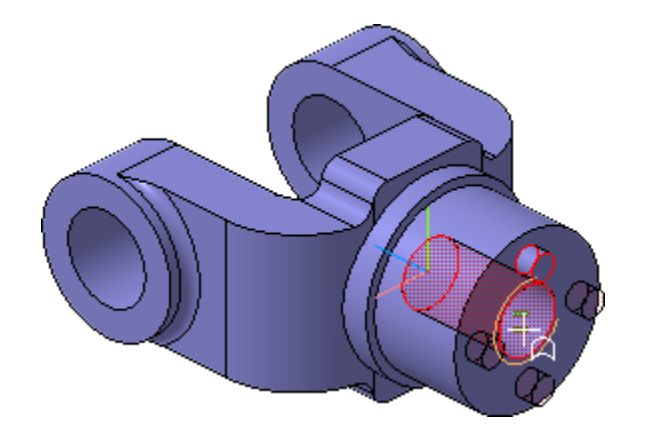

Рисунок 74.

- Убедитесь, что поле N2 Количество по кольцевому направлению на Панели свойств содержит значение 4.
- Нажмите кнопку Создать объект  $\leftarrow$ . (рис. 75).

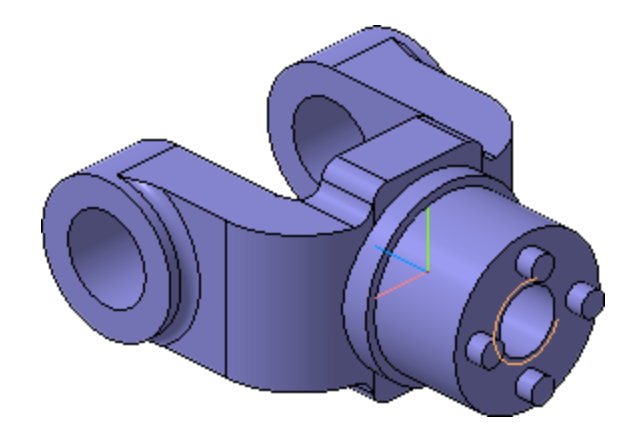

Рисунок 75.

# **23. Создание канавки**

К детали необходимо добавить массив из четырех канавок, смещенный относительно массива бобышек на 45 градусов.

• Укажите грань и нажмите кнопку Эскиз (рис. 76).

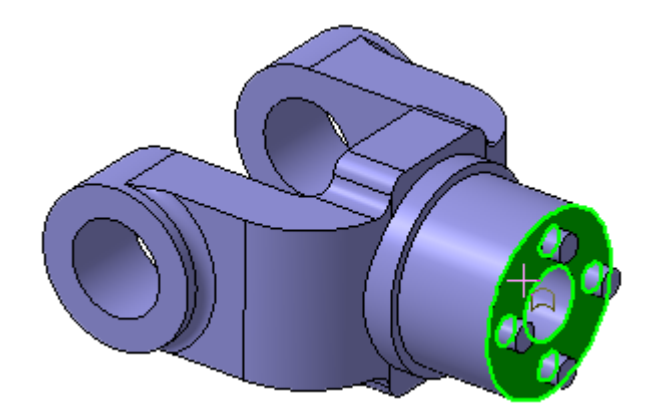

Рисунок 76.

- Нажмите кнопку Окружность на панели Геометрия.
- С помощью привязки Точка на кривой укажите центр окружности на внешнем круглом ребре большой цилиндрической бобышки.
- Нажмите кнопку Диаметральный размер на инструментальной панели Размеры.
- Укажите окружность, затем укажите положение размерной линии и присвойте размеру значение 7 мм (рис. 77).

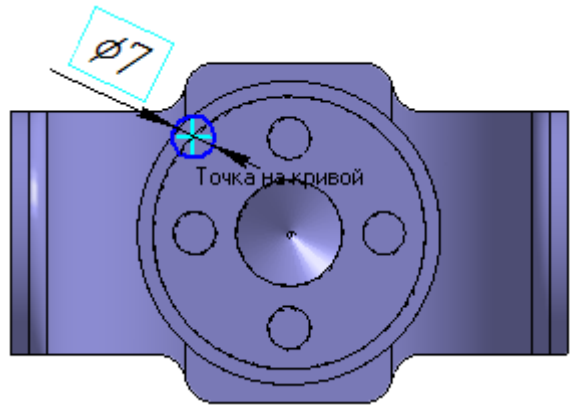

Рисунок 77.

- Нажмите кнопку Отрезок на панели Геометрия.
- Постройте отрезок 0–1 из точки начала координат эскиза до центра круглого ребра вертикальной бобышки.
- Постройте отрезок 0–2 из точки начала координат эскиза до центра окружности.
- [Измените стиль](javascript:void(0);) отрезков с Основная на Осевая (рис. 78).

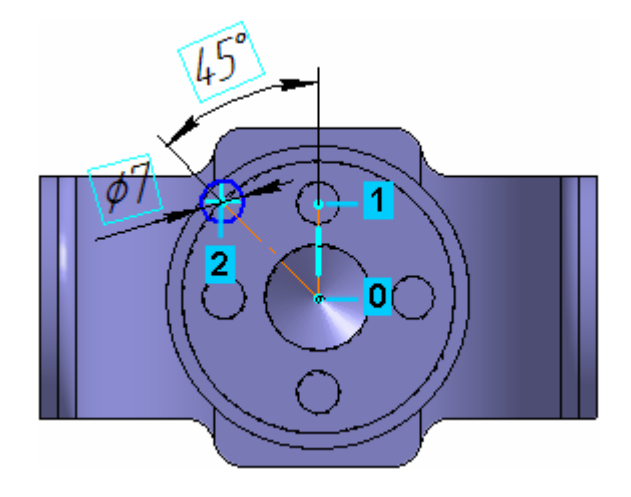

Рисунок 78.

- Нажмите кнопку Угловой размер на панели Размеры.
- Укажите осевые отрезки, затем укажите положение размерной линии и присвойте размеру значение 45 градусов.
- Закройте эскиз.
- Нажмите кнопку Вырезать выдавливанием на панели Редактирование детали.
- Проверьте состояние поля Направление построения и убедитесь, что установлено Прямое направление.
- Откройте список Тип построения и укажите До поверхности.
- В модели укажите узкую кольцевую грань круглой бобышки (рис. 79).

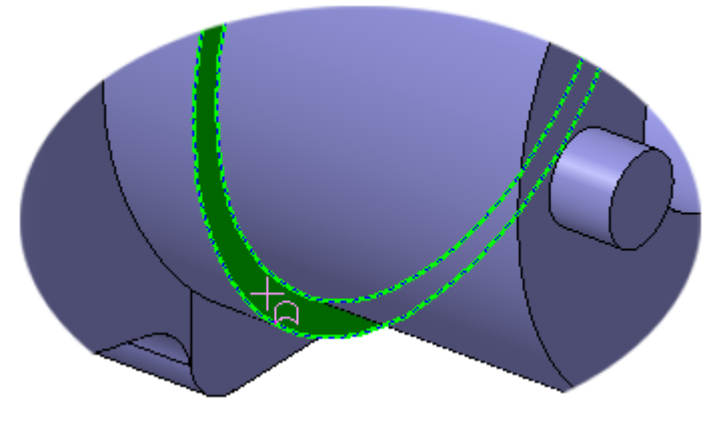

Рисунок 79.

• Нажмите кнопку Создать объект (рис. 80).

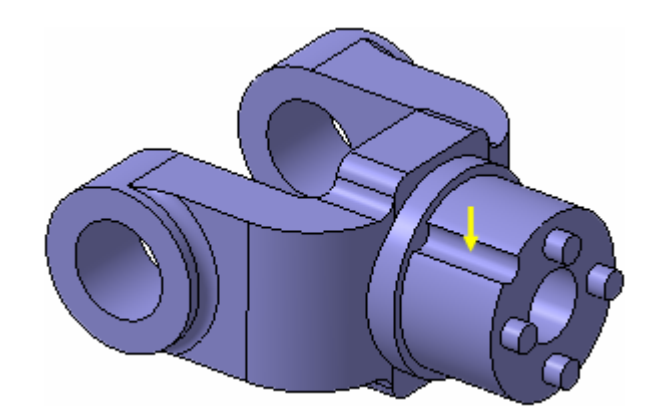

Рисунок 80.

# **24. Добавление фасок**

- Нажмите кнопку Фаска на Расширенной панели команд построения скруглений и фасок.
- На Панели свойств нажмите кнопку Построение по стороне и углу.
- Введите значение длины фаски 2 мм, нажмите клавишу <Enter>.
- В модели укажите четыре ребра (рис. 81).

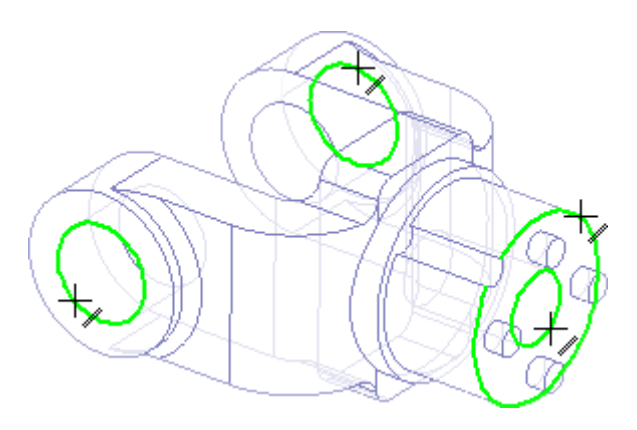

Рисунок 81.

• Нажмите кнопку Создать объект  $\leftarrow$  (рис. 82).

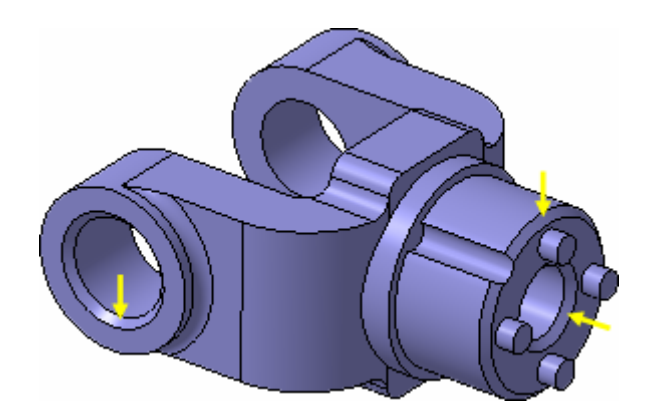

Рисунок 82.

# **25. Создание массива канавок**

- Нажмите кнопку Массив по концентрической сетке на панели Массивы  $\left| \cdots \right|$
- Укажите грань канавки (рис. 83).

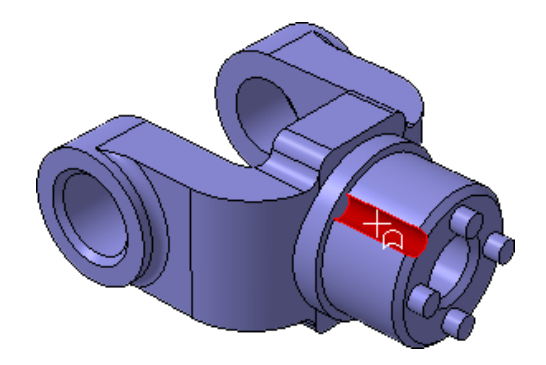

Рисунок 83.

- Откройте вкладку Параметры на Панели свойств.
- Для определения оси массива укажите цилиндрическую грань бобышки (рис. 84).

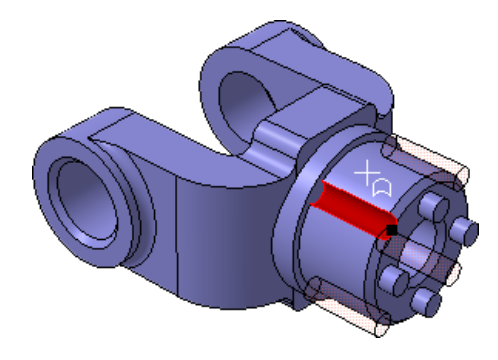

Рисунок 84.

• Нажмите кнопку Создать объект  $\leftarrow$ . (рис. 85).

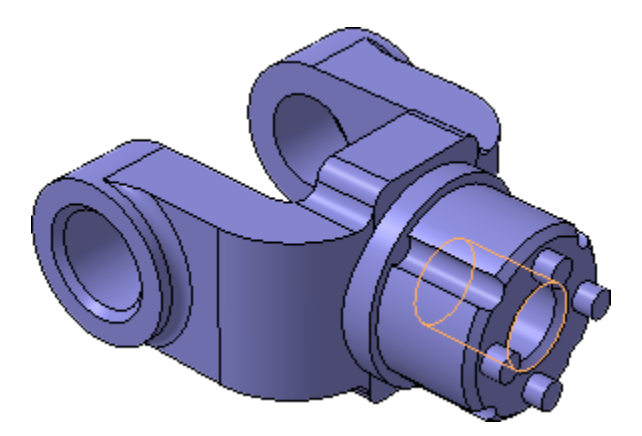

Рисунок 85.

# **26. Скругление по касательным ребрам.**

- Нажмите кнопку Скругление на панели Редактирование детали.
- Задайте радиус скругления 2 мм.
- Укажите ребро в основании круглой бобышки (рис. 86).

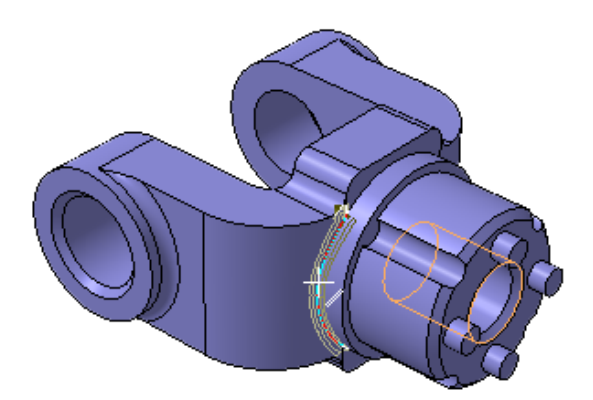

Рисунок 86.

Остальные ребра гладко сопряжены с указанным ребром.

• Откройте вкладку Параметры на Панели свойств.

Обратите внимание на включенную опцию По касательным ребрам — она обеспечит автоматические скругление остальных ребер.

• Нажмите кнопку Создать объект (рис. 87).

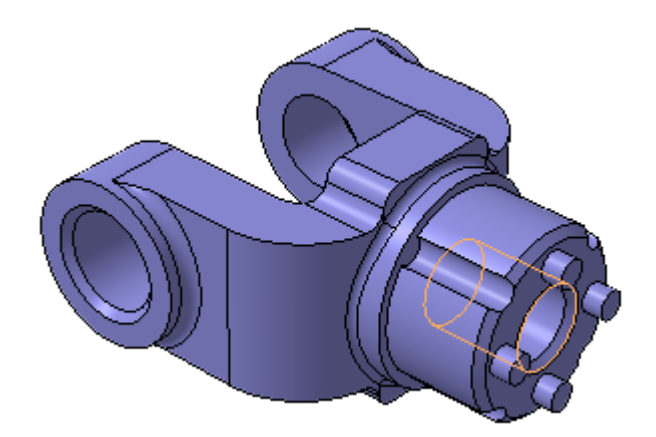

Рисунок 87.

# **27. Расчет МЦХ детали.**

- Нажмите кнопку МЦХ модели на инструментальной панели Измерения А.
- На Панели свойств задайте количество знаков после запятой, единицу измерения массы, нажмите кнопку Центр масс.
- Ознакомьтесь с результатами расчетов (рис. 88).

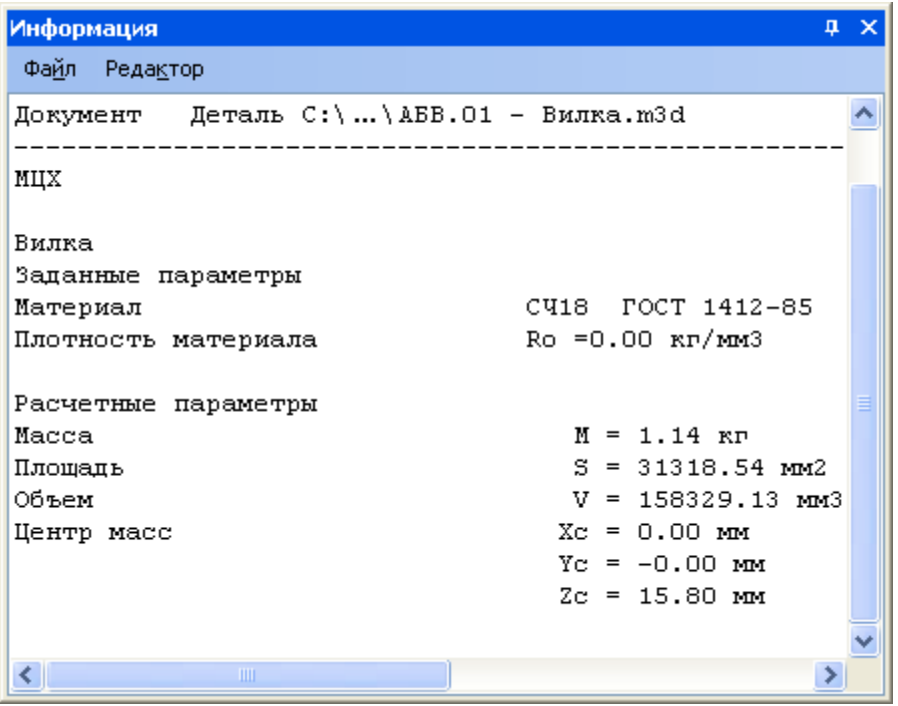

Рисунок 88.

Положение центра масс показано в окне модели специальным значком (рис. 89).

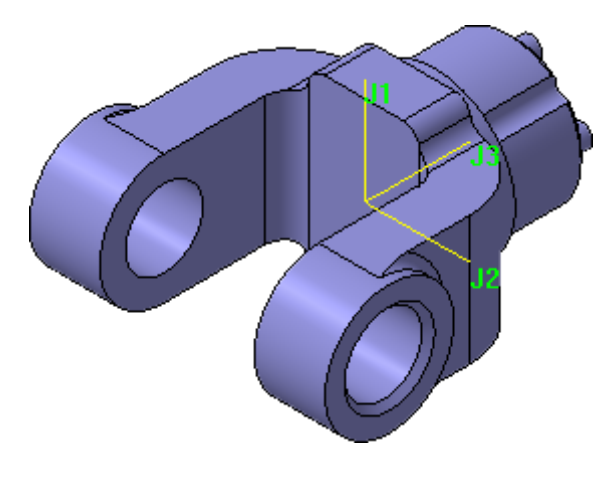

Рисунок 89.

- Нажмите кнопку Прервать команду .
- Нажмите кнопку Перестроить на панели Вид.
- Нажмите кнопку Сохранить на панели Стандартная.

Построение детали Вилка закончено

Библиографический список

1. Копылов, Юрий Романович. Компьютерные технологии в машиностроении (практикум+CD) [Комплект] : учебное пособие / Ю. Р. Копылов. - Воронеж : Изд.-полиграф. центр "Научная книга", 2012. - 508 с. + 1 эл. опт. диск (CD-ROM).

2. Начертательная геометрия. Инженерная и компьютерная графика в задачах и примерах [Текст] : [учебное пособие для студентов вузов, обуч. по направ. и спец. в обл. инженерного дела, технологии и технолог. наук] / П. Н. Учаев [и др.] ; под общ. ред. проф. П. Н. Учаева. - Старый Оскол : ТНТ, 2015. - 288 с.

3. Потемкин А.Е. Твердотельное моделирование в системе КОМПАС-3D [Комплект] . - СПб. : БХВ-Петербург, 2004. - 512 с. : ил.

4. Герасимов А. А. Самоучитель Компас-3D V9. Двумерное проектирование [Комплект] . - СПб. : БХВ-Петербург, 2007. - 592 с. : ил.